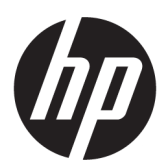

Instrukcja obsługi

#### PODSUMOWANIE

Ten podręcznik zawiera dane techniczne i informacje o funkcjach monitora, konfigurowaniu monitora i korzystaniu z monitora.

### Informacje prawne

© Copyright 2022 HP Development Company, L.P.

Terminy HDMI, HDMI High Definition Multimedia Interface i logo HDMI są znakami towarowymi lub zastrzeżonymi znakami towarowymi firmy HDMI Licensing Administrator, Inc. Microsoft i Windows są znakami towarowymi lub zarejestrowanymi znakami towarowymi firmy Microsoft Corporation w Stanach Zjednoczonych i/lub innych krajach. USB Type-C® jest zarejestrowanym znakiem towarowym organizacji USB Implementers Forum. DisplayPort™, logo DisplayPort™ i VESA są znakami towarowymi należącymi do organizacji VESA (Video Electronics Standards Association) w Stanach Zjednoczonych i innych krajach.

Informacje zawarte w niniejszym dokumencie mogą zostać zmienione bez powiadomienia. Jedyne gwarancje na produkty i usługi HP są określone w stosownych wyraźnych oświadczeniach gwarancyjnych towarzyszących tym produktom i usługom. Nic tu podanego nie może być rozumiane jako ustanawiające dodatkową gwarancję. Firma HP nie ponosi odpowiedzialności za błędy techniczne lub wydawnicze ani pominięcia, jakie mogą wystąpić w tekście.

Wydanie pierwsze: październik 2022

Numer części: N31626-241

#### Informacje o produkcie

Niniejsza instrukcja zawiera opis funkcji, w które wyposażona jest większość produktów. Niektóre z funkcji mogą być niedostępne w danym komputerze.

Nie wszystkie funkcje są dostępne we wszystkich wersjach lub edycjach systemu Windows. Do osiągnięcia pełnej funkcjonalności systemu Windows na tym komputerze może być konieczne zaktualizowanie i/lub oddzielny zakup sprzętu, sterowników i/lub oprogramowania oraz zaktualizowanie systemu BIOS. System Windows jest aktualizowany automatycznie, a funkcja ta jest zawsze włączona. Wymagane jest szybkie połączenie z Internetem i konto Microsoft. Instalacja aktualizacji może wiązać się z pobieraniem opłat przez dostawców usług internetowych. Mogą być również określane dodatkowe wymagania w tym zakresie. Zobacz [http://www.microsoft.com.](http://www.microsoft.com) Jeśli produkt jest dostarczany z systemem Windows w trybie S Mode: System Windows w trybie S Mode współpracuje wyłącznie z aplikacjami pobranymi ze sklepu Microsoft Store w systemie Windows. Nie można zmienić pewnych domyślnych ustawień, funkcji i aplikacji. Niektóre akcesoria i aplikacje zgodne z systemem Windows mogą nie działać (w tym

niektóre programy antywirusowe, programy do zapisu plików PDF, sterowniki narzędziowe i aplikacje ułatwiające dostęp), a wydajność może się różnić nawet po wyłączeniu trybu S Mode. W przypadku przejścia na system Windows nie można już wrócić do trybu S Mode. Więcej informacji: Windows.com/ SmodeFAQ.

W celu uzyskania dostępu do najnowszych instrukcji obsługi, przejdź do strony <http://www.hp.com/support> i postępuj zgodnie z instrukcjami, aby znaleźć swój produkt. Następnie wybierz pozycję Instrukcje obsługi.

#### Warunki użytkowania oprogramowania

Instalowanie, kopiowanie lub pobieranie preinstalowanego na tym komputerze oprogramowania bądź używanie go w jakikolwiek inny sposób oznacza wyrażenie zgody na objęcie zobowiązaniami wynikającymi z postanowień Umowy Licencyjnej Użytkownika Oprogramowania HP (EULA). Jeżeli użytkownik nie akceptuje warunków licencji, jedynym rozwiązaniem jest zwrócenie całego nieużywanego produktu (sprzętu i oprogramowania) sprzedawcy w ciągu 14 dni od daty zakupu w celu odzyskania pełnej kwoty wydanej na jego zakup zgodnie z zasadami zwrotu pieniędzy.

W celu uzyskania dodatkowych informacji lub zażądania zwrotu pełnej kwoty wydanej na zakup komputera należy skontaktować się ze sprzedawcą.

# O podręczniku

Ten podręcznik zawiera dane techniczne i informacje o funkcjach monitora, konfigurowaniu monitora i korzystaniu z oprogramowania. W zależności od modelu monitor może nie być wyposażony we wszystkie opisanej w niniejszym podręczniku funkcje.

- OSTRZEŻENIE! Wskazuje na niebezpieczną sytuację, której nieuniknięcie może spowodować poważne obrażenia ciała lub śmierć.
- OSTROŻNIE: Wskazuje na niebezpieczną sytuację, której nieuniknięcie może spowodować lekkie lub średnie obrażenia ciała.
- **WAŻNE:** Wskazuje informacje uznawane za ważne, ale niezwiązane z zagrożeniami (np. informacje dotyczące szkód materialnych). Ostrzega użytkownika, że niezastosowanie się do opisanej procedury może skutkować utratą danych albo uszkodzeniem sprzętu lub oprogramowania. Zawiera także podstawowe informacje – objaśnienia lub instrukcje.
- **E** UWAGA: Zawiera dodatkowe informacje, które podkreślają lub uzupełniają ważne punkty w tekście głównym.
- $\frac{1}{2}$ <sup>2</sup> WSKAZÓWKA: Zawiera pomocne porady dotyczące ukończenie zadania.

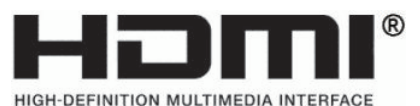

Ten produkt obsługuje technologię HDMI.

# Spis treści

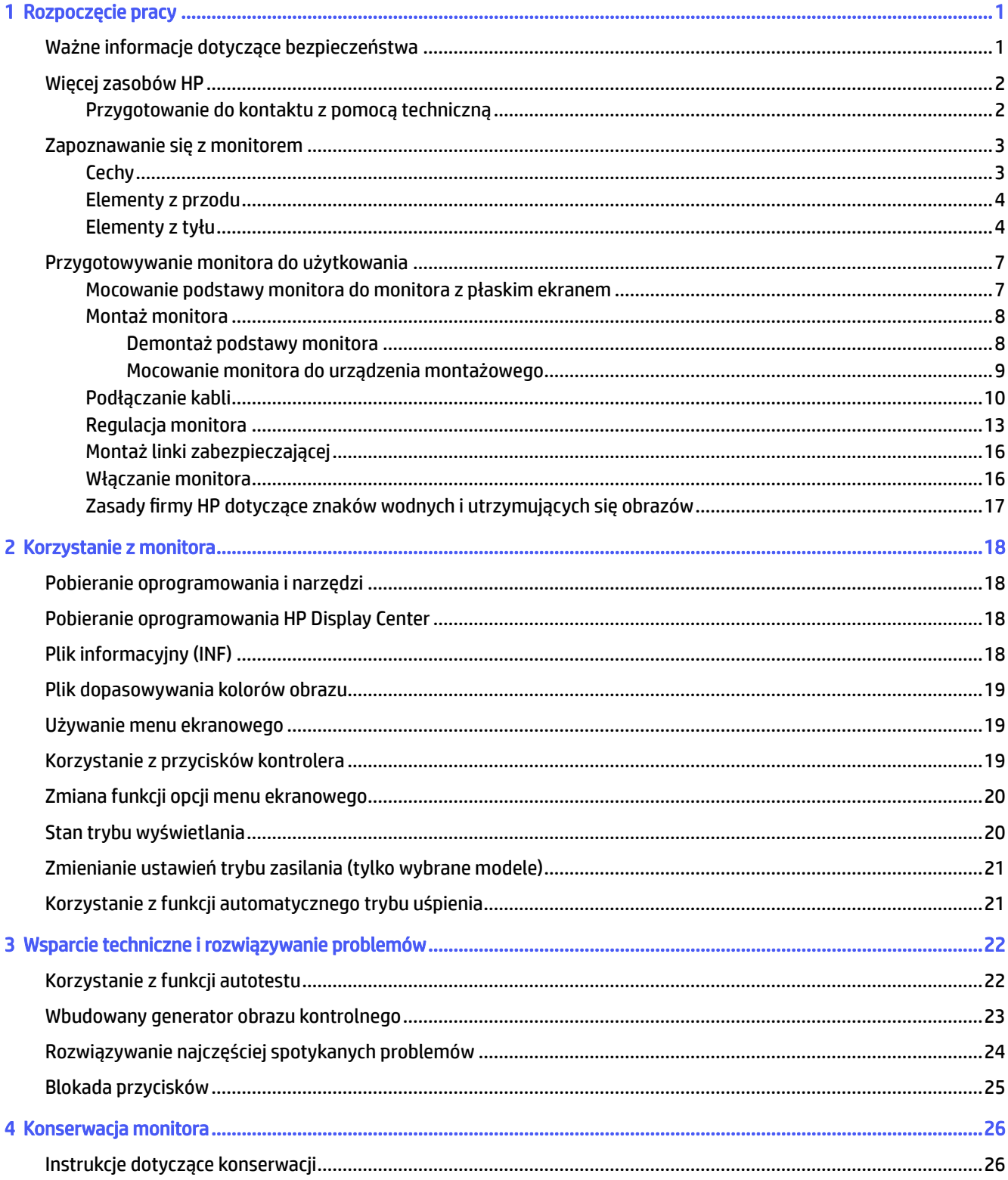

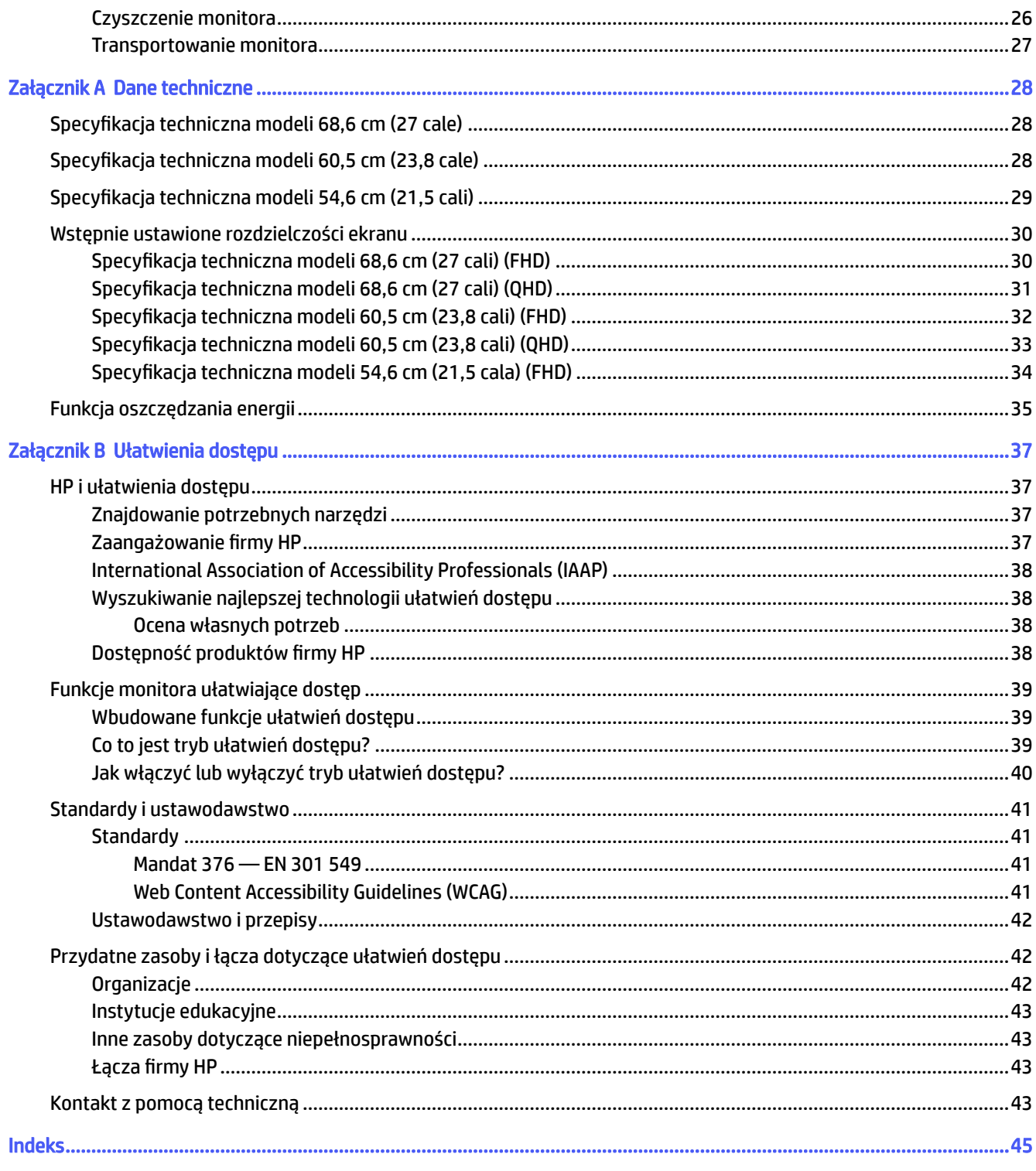

# <span id="page-5-0"></span>1 Rozpoczęcie pracy

Przeczytaj ten rozdział, aby dowiedzieć się, gdzie można znaleźć dodatkowe zasoby HP.

# Ważne informacje dotyczące bezpieczeństwa

Do monitora może być dołączony kabel zasilający. W przypadku użycia innego kabla źródło zasilania i połączenia muszą być zgodne z tym monitorem.

Informacje o właściwym dla tego monitora kablu zasilania można znaleźć w dokumencie *Informacje na temat produktu* dostępnym pod adresem [https://www.hp.com/support.](https://www.hp.com/support)

- $\triangle$  OSTRZEŻENIE! Aby ograniczyć ryzyko porażenia prądem elektrycznym lub uszkodzenia sprzętu:
	- Kabel zasilający należy podłączać do gniazdka sieci elektrycznej znajdującego się w łatwo dostępnym miejscu.
	- Jeśli wtyczka kabla zasilającego jest 3-bolcowa, należy ją podłączyć do uziemionego 3-stykowego gniazdka sieci elektrycznej.
	- Monitor należy odłączać od zasilania, wyjmując kabel zasilający z gniazdka sieci elektrycznej. Odłączając kabel zasilający od gniazda prądu przemiennego, należy pociągnąć za wtyczkę, nie za przewód.

Ze względów bezpieczeństwa na przewodach zasilających ani innych przewodach nie należy kłaść żadnych przedmiotów. Należy zadbać o właściwe poprowadzenie wszystkich przewodów zasilających i innych przewodów podłączonych do monitora, aby uniemożliwić deptanie po nich, ciągnięcie i chwytanie ich oraz potknięcie się o nie.

Aby zmniejszyć ryzyko odniesienia poważnych obrażeń, należy zapoznać się z treścią dokumentu zatytułowanego *Bezpieczeństwo i komfort pracy* dostarczonego z instrukcjami obsługi. Opisano w nim poprawną konfigurację stacji roboczej, właściwą postawę oraz właściwe nawyki pracy mające wpływ na zdrowie użytkowników komputerów. Ponadto dokument *Bezpieczeństwo i komfort pracy* zawiera istotne informacje na temat bezpieczeństwa elektrycznego i mechanicznego. Dokument *Bezpieczeństwo i komfort pracy* jest również dostępny w witrynie internetowej pod adresem [http://www.hp.com/ergo.](http://www.hp.com/ergo)

WAŻNE: W celu zabezpieczenia monitora i komputera przed uszkodzeniem należy podłączyć wszystkie kable zasilające komputera i jego urządzeń zewnętrznych (np. monitora, drukarki, skanera) do urządzenia ochrony przeciwprzepięciowej, na przykład do listwy zasilającej lub zasilacza awaryjnego UPS. Nie wszystkie listwy zapewniają ochronę przeciwprzepięciową; na listwie musi znajdować się odpowiednia informacja o zapewnianiu takiej ochrony. Należy używać listew zasilających, których producent oferuje wymianę uszkodzonego sprzętu w przypadku awarii zabezpieczenia antyprzepięciowego.

Należy używać mebli odpowiednich rozmiarów zaprojektowanych tak, aby mogły stanowić prawidłową podstawę monitora.

**A OSTRZEŻENIE!** Monitor nieprawidłowo umieszczony na kredensie, półce na książki, regale, biurku, głośnikach, skrzyni lub wózku może spaść, powodując obrażenia ciała.

- <span id="page-6-0"></span> $\triangle$  OSTRZEŻENIE! Ryzyko niestabilności: Urządzenie może spaść, powodując poważne obrażenia ciała lub śmierć. Aby zapobiec obrażeniom, monitor należy bezpiecznie przymocować do podłogi lub ściany zgodnie z instrukcją instalacji.
- $\triangle$  OSTRZEŻENIE! To urządzenie nie nadaje się do użytku w miejscach, gdzie mogą być obecne dzieci.
- **EX UWAGA:** Ten produkt jest przeznaczony do rozrywki. Należy rozważyć umieszczenie monitora w środowisku o kontrolowanym oświetleniu, aby uniknąć zakłóceń powodowanych światłem z otoczenia i odbiciami od jasnych powierzchni, które tworzą odbicia na ekranie.

# Więcej zasobów HP

Skorzystaj z tej tabeli, aby znaleźć zasoby zawierające szczegółowe informacje o produkcie, porady dotyczące obsługi itd.

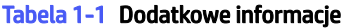

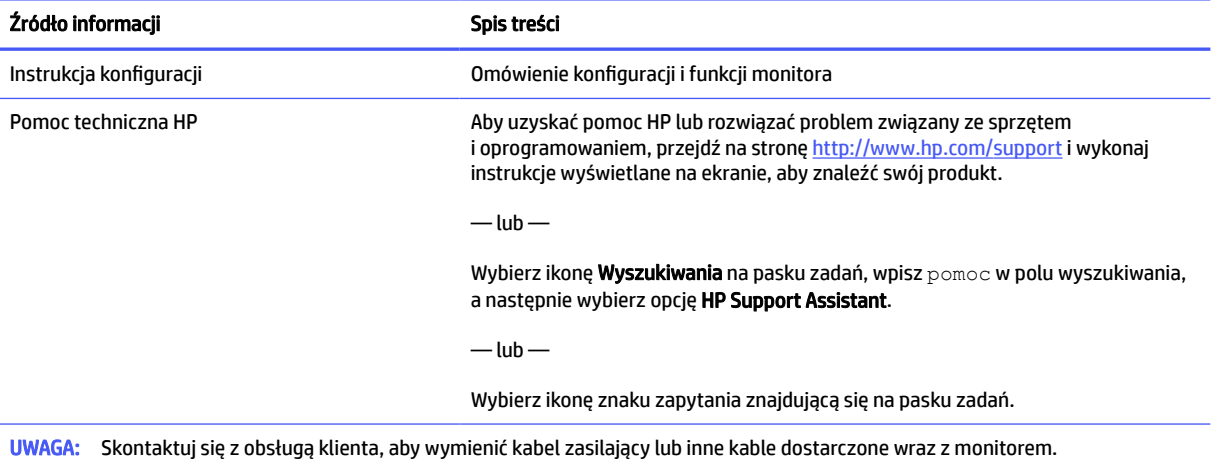

### Przygotowanie do kontaktu z pomocą techniczną

Skorzystaj z poniższych informacji w celu rozwiązania problemu.

Jeśli nie uda się rozwiązać problemu za pomocą wskazówek dotyczących rozwiązywania problemów zamieszczonych w części Wsparcie techniczne i [rozwiązywanie problemów](#page-26-0) na stronie 22, należy zadzwonić do działu pomocy technicznej, aby uzyskać dodatkową pomoc. Kontaktując się, należy mieć przygotowane następujące informacje:

- Numer modelu monitora
- **•** Numer seryjny monitora
- Data zakupu na fakturze
- Warunki w jakich wystąpił problem
- Otrzymane komunikaty o błędach
- Konfiguracja sprzętu
- Nazwa i wersja używanego sprzętu oraz oprogramowania układowego

# <span id="page-7-0"></span>Zapoznawanie się z monitorem

Monitor jest wyposażony w funkcje najwyższej klasy. W tym rozdziale zawarto informacje o elementach komputera, ich lokalizacji i sposobie działania.

### **Cechy**

W zależności od modelu monitor może być wyposażony w następujące funkcje:

#### Funkcje monitora

- Ekran o przekątnej 54,60 cm (21,5 cala), 60,50 cm (23,8 cala) lub 68,60 cm (27 cali), z obsługą trybu pełnoekranowego dla niższych rozdzielczości; wyposażony w funkcję skalowania niestandardowego, co umożliwia wyświetlanie obrazu o maksymalnej wielkości przy zachowaniu oryginalnych proporcji obrazu
- True 8-bit (tylko QHD)
- sRGB 99%
- Panel matowy z podświetleniem LED
- Funkcja ekranu dotykowego (tylko w wybranych produktach)
- Instrukcja konfiguracji monitora ergonomicznego (poprzez oprogramowanie HP Display Center) podczas pierwszego użycia
- Możliwość regulacji pochylenia, obrotu, wysokości i orientacji
- Menu ekranowe (OSD) w kilku językach umożliwiające łatwą konfigurację monitora i optymalizację wyświetlanego obrazu
- Nawigacja przy użyciu kontrolera menu ekranowego
- Funkcja oszczędzania energii, dzięki której monitor spełnia wymagania dotyczące zmniejszonego zużycia energii
- Funkcja HP Eye Ease (certyfikat TUV Low Blue Light (Hardware Solution), z maksymalną częstotliwością odświeżania 75 Hz)
- Zgodność z oprogramowaniem wyświetlaczy, w tym:
	- HP Display Center
	- HP Display Manager
- Bezpieczne aktualizacje oprogramowania układowego za pomocą programu HP Display Center
- Gniazdo z tyłu monitora do podłączenia opcjonalnej linki zabezpieczającej
- Uchwyt na kable i przewody

#### Złącza

- Wejście sygnału wideo DisplayPort™
- Wejście sygnału wideo HDMI® (High Definition Multimedia Interface®)
- Port USB Type-B
- Port USB Type-A

<span id="page-8-0"></span>● Obsługa technologii Plug and Play (jeśli jest obsługiwana przez system operacyjny)

#### Podstawa monitora

- Możliwość odłączenia podstawy pozwalająca na zamocowanie monitora w dowolny sposób
- Obsługa standardu montażowego VESA® (100 × 100 mm) pozwalająca na zamontowanie monitora na ramieniu przegubowym
- **EX UWAGA:** Informacje dotyczące bezpieczeństwa i uregulowań prawnych są dostępne pod adresem [Ustawodawstwo i](#page-46-0) przepisy na stronie 42. Aby uzyskać dostęp do najnowszej instrukcji obsługi, przejdź do [http://www.hp.com/support,](http://www.hp.com/support) a następnie postępuj zgodnie z instrukcjami w celu znalezienia swojego produktu. Następnie wybierz pozycję Instrukcje obsługi.

### Elementy z przodu

Skorzystaj z tej ilustracji i tabeli, aby zidentyfikować elementy z przodu monitora.

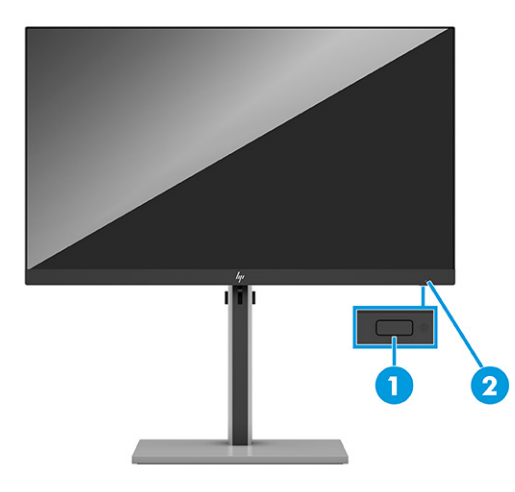

Tabela 1-2 Elementy z przodu wraz z opisami

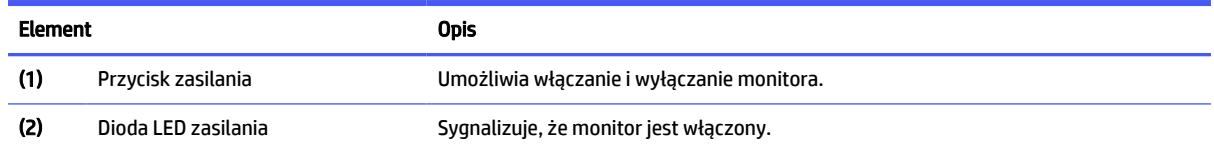

### Elementy z tyłu

Skorzystaj z tych ilustracji i tabeli, aby zidentyfikować elementy z tyłu monitora. Wybierz ilustrację, która najlepiej pasuje do posiadanego monitora.

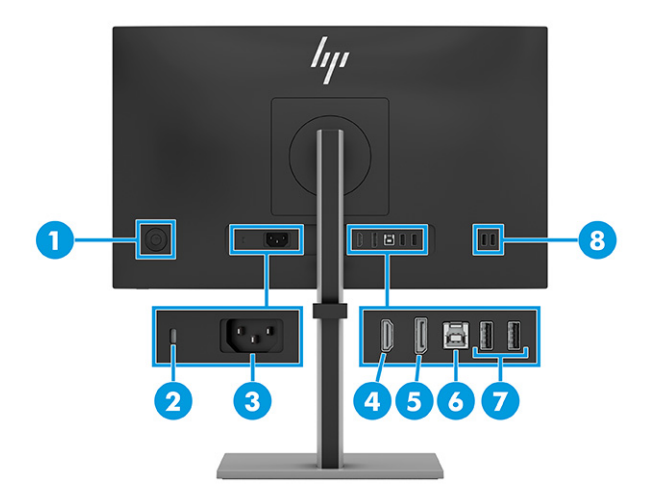

#### Tabela 1-3 Elementy z tyłu i ich opisy (modele QHD)

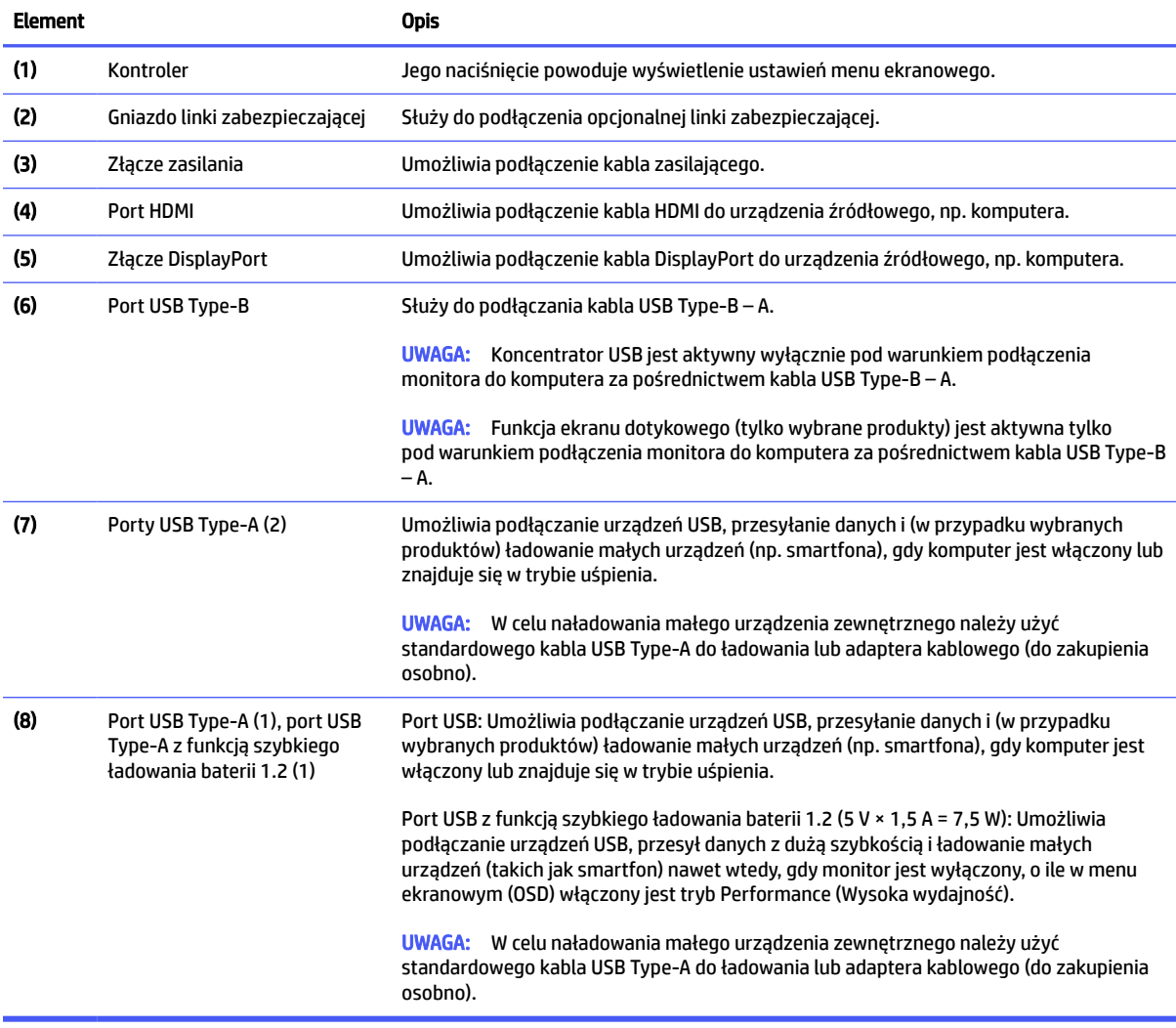

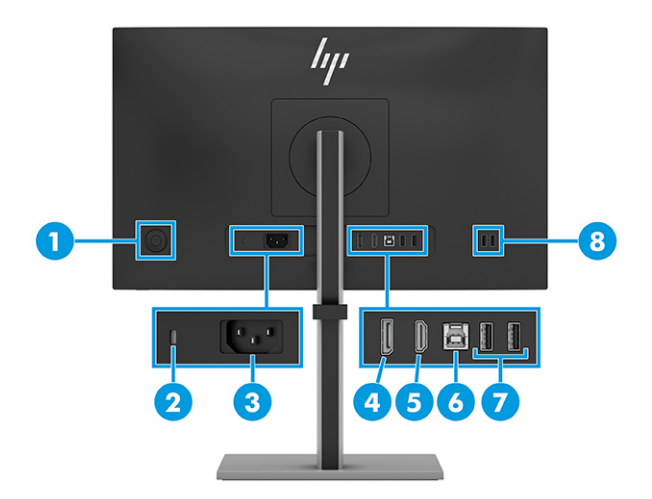

#### Tabela 1-4 Elementy z tyłu i ich opisy (modele FHD)

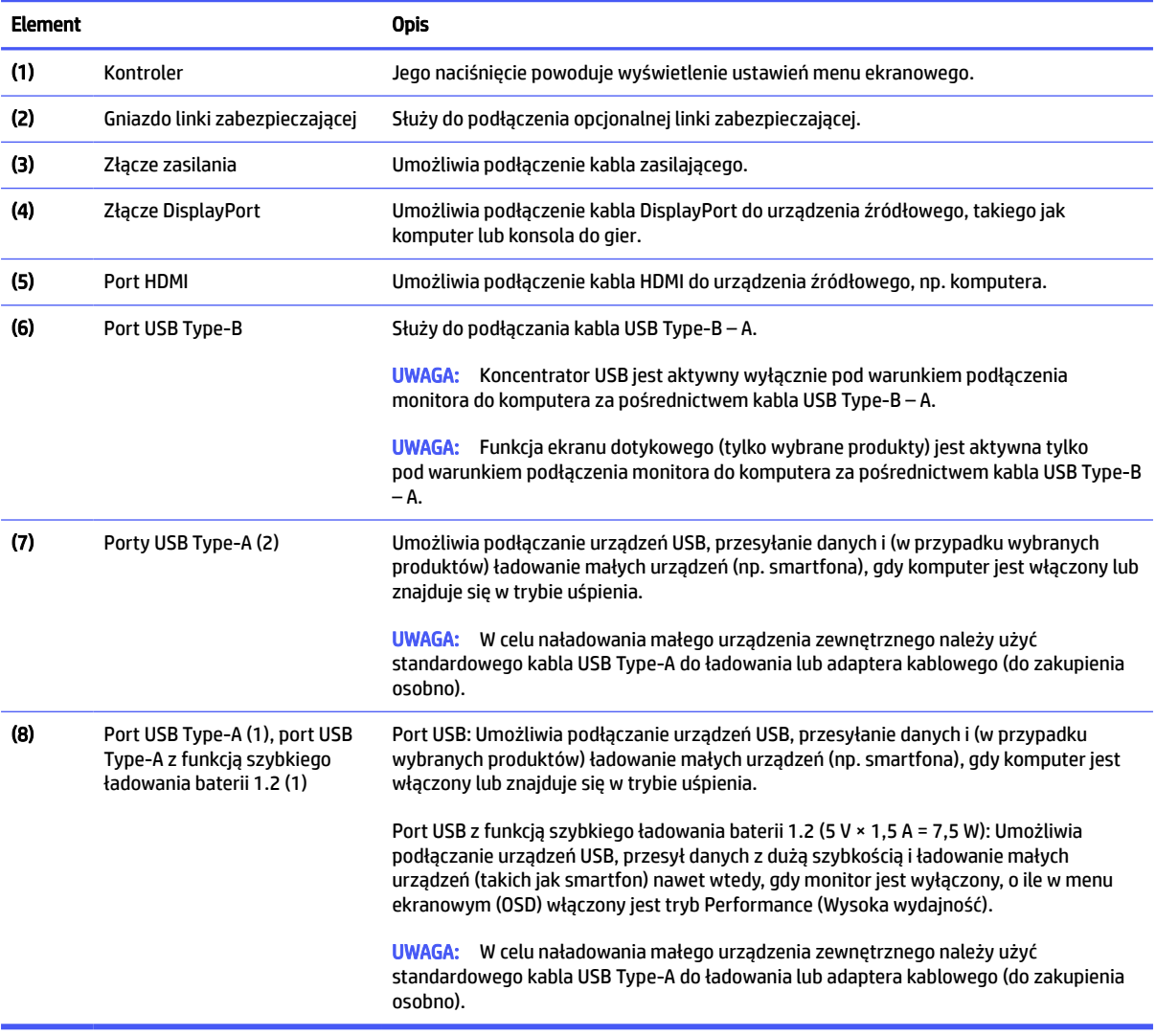

# <span id="page-11-0"></span>Przygotowywanie monitora do użytkowania

W tej części opisano sposób mocowania podstawy monitora lub uchwytu ściennego oraz opcje podłączania monitora do komputera, komputera przenośnego, konsoli do gier lub podobnego urządzenia.

- OSTRZEŻENIE! Aby zmniejszyć ryzyko odniesienia poważnych obrażeń, zapoznaj się z dokumentem *Bezpieczeństwo i komfort pracy*. Opisano w nim poprawną konfigurację stacji roboczej, właściwą postawę oraz właściwe nawyki pracy mające wpływ na zdrowie użytkowników komputerów. Dokument *Bezpieczeństwo i komfort pracy* zawiera również ważne informacje dotyczące bezpieczeństwa elektrycznego i mechanicznego. Dokument *Bezpieczeństwo i komfort pracy* jest dostępny w Internecie na stronie [http://www.hp.com/ergo.](http://www.hp.com/ergo)
- **WAŻNE:** Podczas przenoszenia lub trzymania monitora należy zwracać uwagę, aby nie dotykać powierzchni panelu LCD. Nacisk na panel może spowodować niejednorodność kolorów lub zaburzenia orientacji ciekłych kryształów. W takim przypadku przywrócenie normalnego stanu ekranu tak uszkodzonego monitora jest niemożliwe.
- $\mathbb{C}$ ⁄ WAŻNE: Aby zapobiec porysowaniu, odkształceniu lub pęknięciom ekranu i zapobiec uszkodzeniu przycisków sterowania, należy położyć monitor ekranem do dołu na płaskiej powierzchni, na której została położona gąbka ochronna lub miękka tkanina.

### Mocowanie podstawy monitora do monitora z płaskim ekranem

Prawidłowy montaż podstawy monitora ma krytyczne znaczenie dla bezpieczeństwa użytkowania. W tej części opisano sposób bezpiecznego mocowania podstawy.

- $\Im \Sigma$ : WSKAZÓWKA: Należy dokładnie rozważyć umiejscowienie monitora, ponieważ światło z otoczenia i jasne powierzchnie mogą powodować przeszkadzające odbicia.
- **E** UWAGA: Procedura mocowania podstawy monitora może się różnić w zależności od modelu.
	- 1. Umieść monitor ekranem do dołu na płaskiej powierzchni wyłożonej gąbką ochronną lub czystą, suchą tkaniną.
	- 2. Umieść podstawę monitora na płytce montażowej z tyłu monitora, a następnie zatrzaśnij podstawę monitora na swoim miejscu.

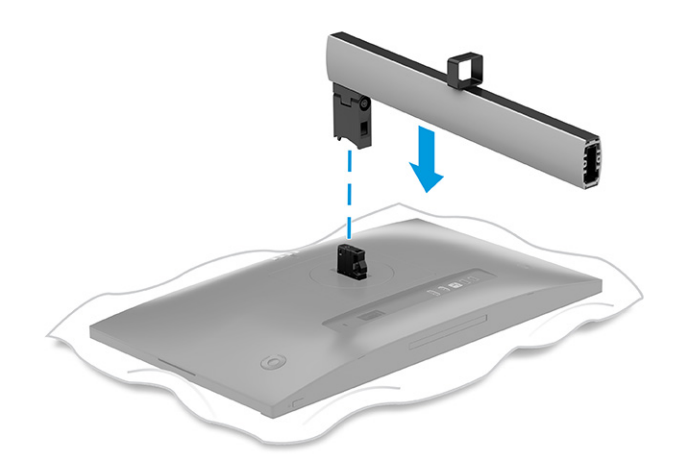

<span id="page-12-0"></span>3. Zamontuj cokół do podstawy (1) i dokręć wkręty (2).

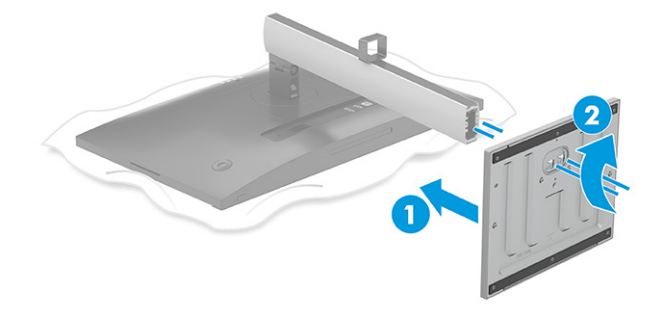

### Montaż monitora

W celu zamontowania monitora do ściany za pomocą ramienia przegubowego lub innego uchwytu montażowego, wykonaj czynności opisane w tej części, aby bezpiecznie podłączyć monitor.

- WAŻNE: Monitor jest wyposażony w otwory montażowe o rozstawie 100 mm zgodne ze standardem przemysłowym VESA. W celu podłączenia wspornika montażowego innej firmy należy zastosować cztery wkręty 4 mm o skoku 0,7 mm i długości 10 mm (M4 x 10L). Dłuższe wkręty mogą uszkodzić monitor. Należy sprawdzić, czy osprzęt montażowy danego producenta jest zgodny ze standardem VESA, a jego nośność jest wystarczająca do utrzymania ciężaru monitora. W celu uzyskania jak najlepszej wydajności należy użyć kabla zasilającego i kabla wideo dostarczonych wraz z monitorem.
- **E** UWAGA: Urządzenie jest przystosowane do mocowania ściennego za pomocą wspornika montażowego z certyfikatem UL, CSA lub GS.

#### Demontaż podstawy monitora

Jeśli zdecydujesz się użyć uchwytu ściennego zamiast zamocowanej do monitora podstawy, najpierw zdemontuj podstawę.

- **WAŻNE:** Przed przystąpieniem do demontażu monitor należy wyłączyć i odłączyć wszystkie kable.
- WAŻNE: Firma HP zaleca, aby monitor ustawiać i stabilizować wykonując opisane czynności we dwie osoby.
	- 1. Odłącz wszystkie kable i odsuń je od monitora.
	- 2. Umieść monitor ekranem do dołu na płaskiej powierzchni wyłożonej gąbką ochronną lub czystą, suchą tkaniną.
	- 3. Przesuń do góry zatrzask lub wkręt znajdujący się w pobliżu dolnej środkowej części podstawy, w miejscu, w którym łączy się ona z monitorem.

#### <span id="page-13-0"></span>4. Zdejmij podstawę.

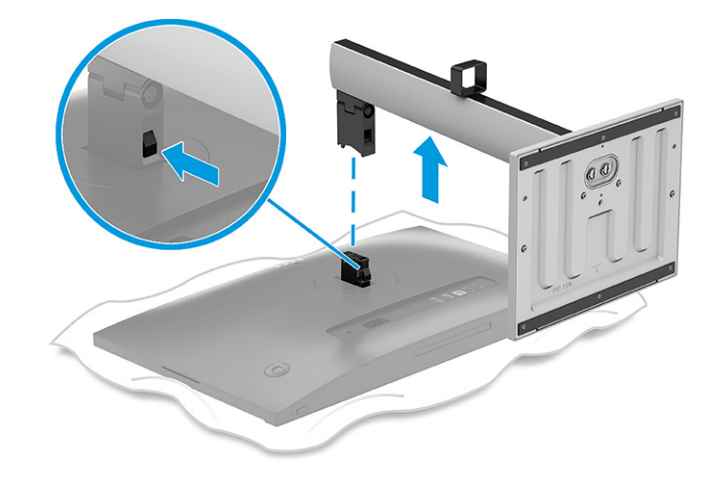

### Mocowanie monitora do urządzenia montażowego

Podczas podłączania urządzenia montażowego może być konieczne użycie dodatkowych narzędzi, takich jak wkrętak (zakupione osobno). Aby uniknąć uszkodzenia monitora, należy postępować zgodnie z poniższymi instrukcjami.

- 1. Zdejmij podstawę monitora.
- 2. Naciśnij zatrzask (1), a następnie delikatnie podnieś pokrywę (2), aby wyjąć płytkę otaczającą złącze podstawy.

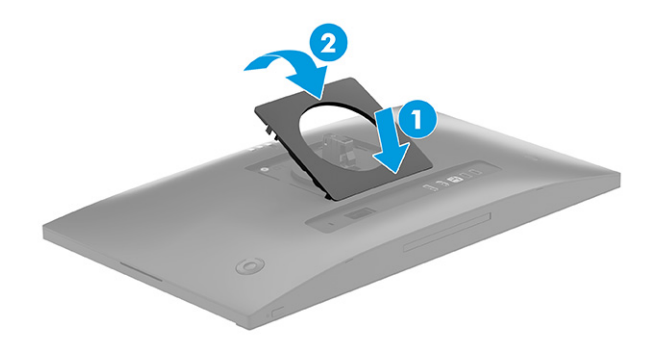

<span id="page-14-0"></span>3. Wykręć cztery wkręty z otworów VESA z tyłu monitora (1), a następnie wyjmij złącze podstawy monitora (2).

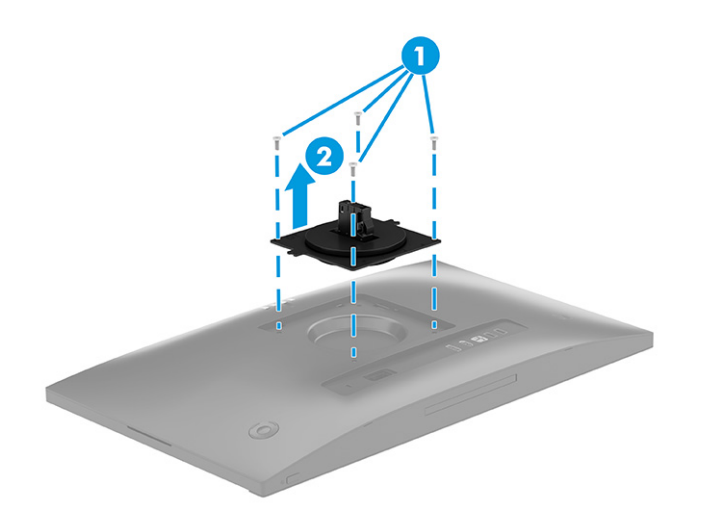

- 4. Aby przymocować monitor do ramienia przegubowego lub innego uchwytu montażowego przełóż cztery wkręty mocujące przez otwory w uchwycie montażowym i wkręć je w otwory VESA z tyłu monitora.
- WAŻNE: Jeśli poniższe instrukcje nie mają zastosowania do konkretnego urządzenia, w celu zamocowania monitora na ścianie lub ramieniu przegubowym postępuj zgodnie z instrukcjami producenta urządzenia montażowego.

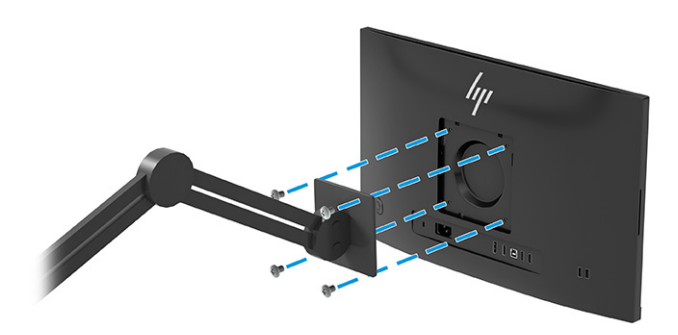

### Podłączanie kabli

Oprócz szczegółowych informacji dotyczących sposobu podłączania kabli ta część zawiera informacje o sposobie działania monitora po podłączeniu określonych kabli.

**EX UWAGA:** W zależności od modelu monitor może obsługiwać wejścia HDMI lub DisplayPort. Tryb wideo zależy od użytego kabla wideo. Monitor automatycznie wykrywa, na których wejściach są dostępne prawidłowe sygnały wideo. Wejścia można wybrać za pomocą menu ekranowego. Monitor jest dostarczany z wybranymi kablami. Nie wszystkie kable przedstawione w tej części są dołączone do monitora.

- 1. Umieść monitor w dobrze wentylowanym pomieszczeniu, w dogodnym miejscu blisko komputera.
- 2. Podłącz jeden koniec kabla zasilającego do złącza zasilania na monitorze, a drugi koniec do gniazdka sieci elektrycznej.
- OSTRZEŻENIE! Aby ograniczyć ryzyko porażenia prądem elektrycznym lub uszkodzenia sprzętu:
	- Nie należy używać wtyczki kabla zasilającego pozbawionej uziemienia. Uziemienie pełni bardzo ważną funkcję zabezpieczającą.
	- Kabel zasilający należy podłączyć do uziemionego gniazda prądu przemiennego znajdującego się w łatwo dostępnym miejscu.
	- Aby odłączyć komputer od zasilania, należy wyciągnąć wtyczkę kabla zasilającego z gniazdka sieci elektrycznej.

Ze względów bezpieczeństwa na przewodach zasilających ani innych przewodach nie należy kłaść żadnych przedmiotów. Należy je układać tak, aby nikt nie mógł na nie przypadkowo nadepnąć lub się o nie potknąć. Nie należy ciągnąć za przewody ani kable. Odłączając kabel zasilający od gniazda prądu przemiennego, należy pociągnąć za wtyczkę, nie za przewód.

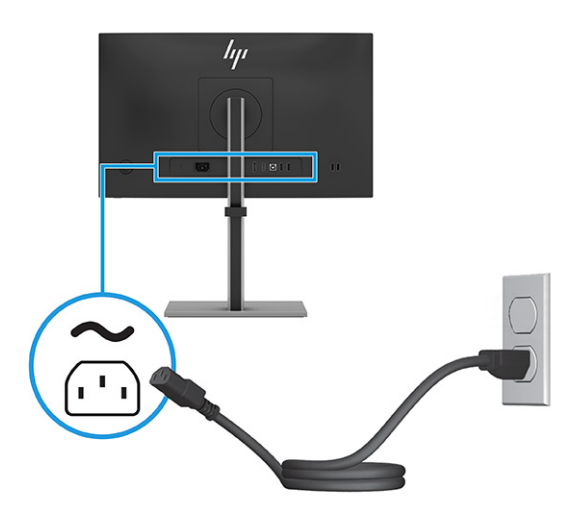

- 3. Podłącz kabel wideo i kabel USB.
- **E** UWAGA: Monitor automatycznie wykrywa, na których wejściach są dostępne prawidłowe sygnały wideo. Aby wybrać żądane wejście, otwórz menu ekranowe, a następnie wybierz pozycję **Input (Wejście).** 
	- Podłącz jeden koniec kabla DisplayPort do złącza DisplayPort na tylnej ściance monitora, a jego drugi koniec — do złącza DisplayPort urządzenia źródłowego.

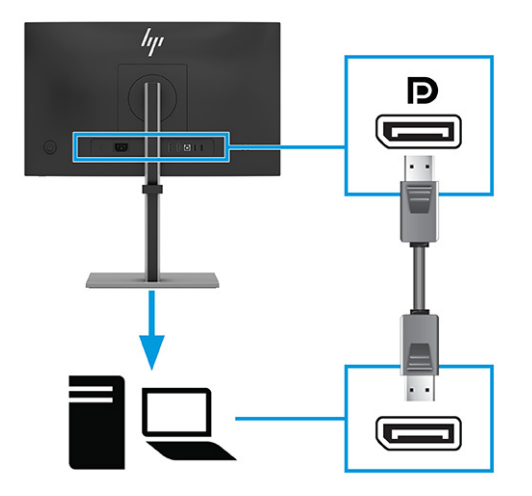

● Podłącz jeden koniec kabla HDMI do złącza HDMI z tyłu monitora, a drugi koniec kabla do złącza HDMI w urządzeniu źródłowym.

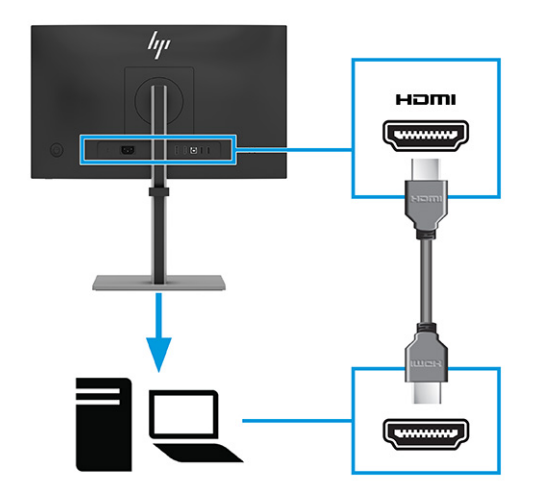

● Jeden koniec kabla USB Type-B należy podłączyć do portu USB Type-B z tyłu monitora, a jego drugi koniec — do portu USB Type-A urządzenia źródłowego.

<span id="page-17-0"></span>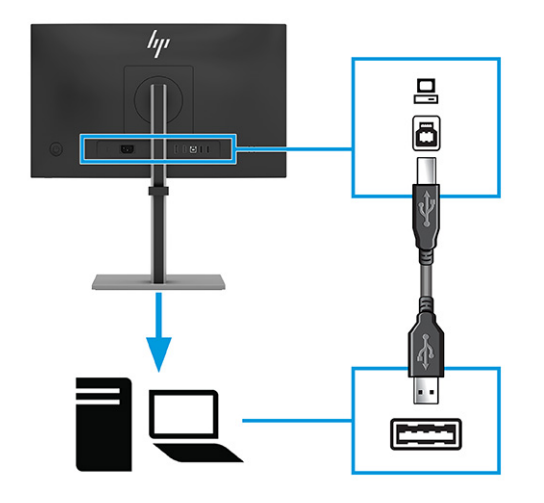

- <sup>2</sup> UWAGA: Koncentrator USB jest aktywny wyłącznie pod warunkiem podłączenia portu USB Type-B monitora do portu USB Type-A komputera za pośrednictwem kabla USB Type-B – A.
- **₩ UWAGA:** Funkcja ekranu dotykowego (tylko wybrane produkty) jest aktywna wyłącznie pod warunkiem podłączenia portu USB Type-B monitora do portu USB Type-A komputera za pośrednictwem kabla USB Type-B – A.
- 4. Podłącz urządzenia takie jak przedstawione poniżej, korzystając z portów USB Type-A z tyłu monitora.

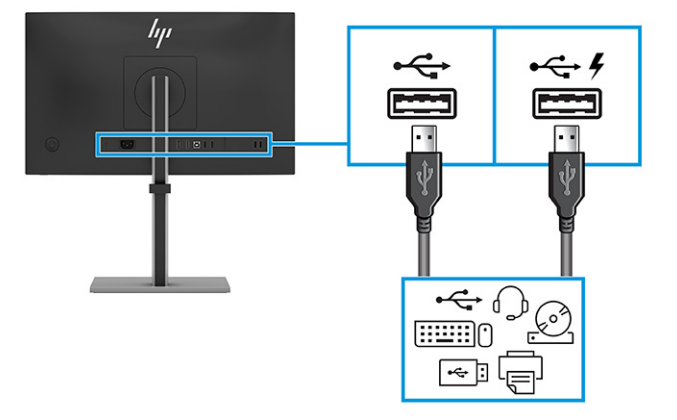

### Regulacja monitora

W celu obsługi ergonomicznej przestrzeni roboczej monitor wyposażony jest w opcje regulacji opisane w tej części.

△ OSTRZEŻENIE! Aby zmniejszyć ryzyko odniesienia poważnych szkód zdrowotnych, zapoznaj się z dokumentem *Bezpieczeństwo i komfort pracy*. Opisano w nim poprawną konfigurację stacji roboczej, właściwą postawę oraz właściwe nawyki pracy mające wpływ na zdrowie użytkowników komputerów. Ponadto dokument *Bezpieczeństwo i komfort pracy* zawiera istotne informacje na temat bezpieczeństwa elektrycznego i mechanicznego. Dokument *Bezpieczeństwo i komfort pracy* jest dostępny w Internecie na stronie [http://www.hp.com/ergo.](http://www.hp.com/ergo)

1. Pochyl monitor do przodu lub do tyłu, aby ustawić go na wysokości odpowiedniej dla wzroku.

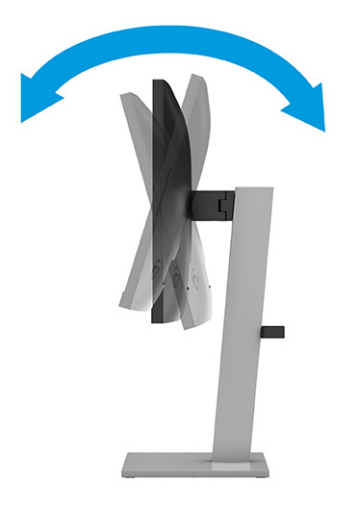

2. Ustaw monitor na wysokości umożliwiającej wygodną pracę na stanowisku roboczym. Górna ramka obudowy monitora nie powinna znajdować się powyżej poziomu wzroku użytkownika. Dla osób ze szkłami korekcyjnymi praca może okazać się bardziej komfortowa, jeżeli monitor będzie odchylony i ustawiony nisko. Dostosuj położenie monitora do zmian pozycji podczas dnia pracy.

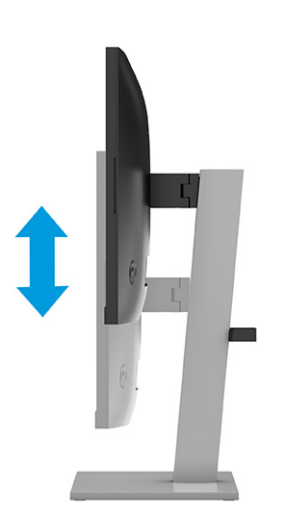

3. Obróć monitor w lewo lub w prawo, aby uzyskać optymalny kąt widzenia.

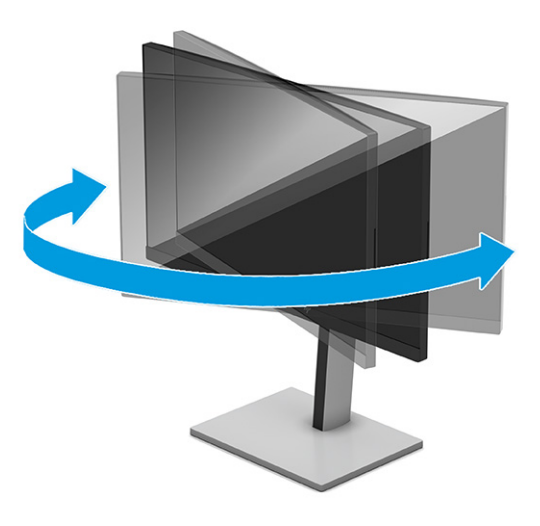

- 4. Orientację monitora można zmienić z poziomej na pionową (lub odwrotnie), odpowiednio do zastosowania.
- OSTROŻNIE: Przed zmianą orientacji monitora z poziomej na pionową zaleca się, aby odłączyć wszystkie kable. W przypadku odchylenia monitora z podłączonymi kablami istnieje ryzyko uszkodzenia kabli lub złączy.
- $\ddot{a}$  WAŻNE: Jeśli ekran w momencie zmiany orientacji nie będzie znajdować się w położeniu pełnego pochylenia i maksymalnej wysokości, prawy dolny róg ekranu może zetknąć się ze stopą podstawy, co może spowodować uszkodzenie ekranu.

Opcjonalną listwę głośnikową należy montować po zmianie orientacji monitora. Głośnik zetknie się ze stopą podstawy podczas zmiany orientacji monitora. Może to potencjalnie doprowadzić do uszkodzenia monitora lub głośnika.

a. Ustaw monitor w najwyższym położeniu i przechyl go maksymalnie do tyłu (1).

<span id="page-20-0"></span>b. Zmień orientację monitora z poziomej na pionową, obracając ekran w prawo lub w lewo o 90° (2).

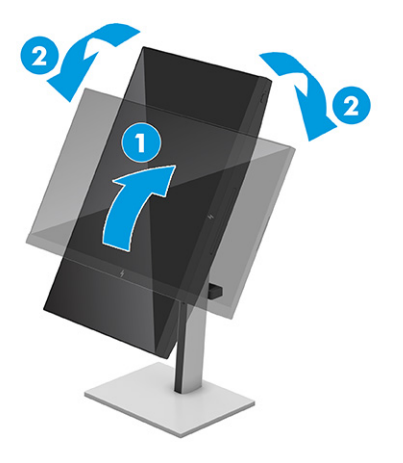

 $\mathbb{P}$  UWAGA: Aby zmienić orientację obrazu na ekranie z poziomej na pionową, skorzystaj z opcji wyświetlania dostępnych w systemie operacyjnym. Aby zmienić orientację menu ekranowego, włącz menu ekranowe i wybierz kolejno Image Adjustment (Dostosowanie obrazu), On-Screen Menu Rotation (Obrót menu ekranowego), Portrait (Orientacja pionowa).

### Montaż linki zabezpieczającej

W celu zabezpieczenia monitora można go przymocować do nieruchomego przedmiotu za pomocą opcjonalnej linki zabezpieczającej oferowanej przez firmę HP. Użyj klucza dołączonego do opcjonalnej linki zabezpieczającej, aby założyć lub zdjąć blokadę.

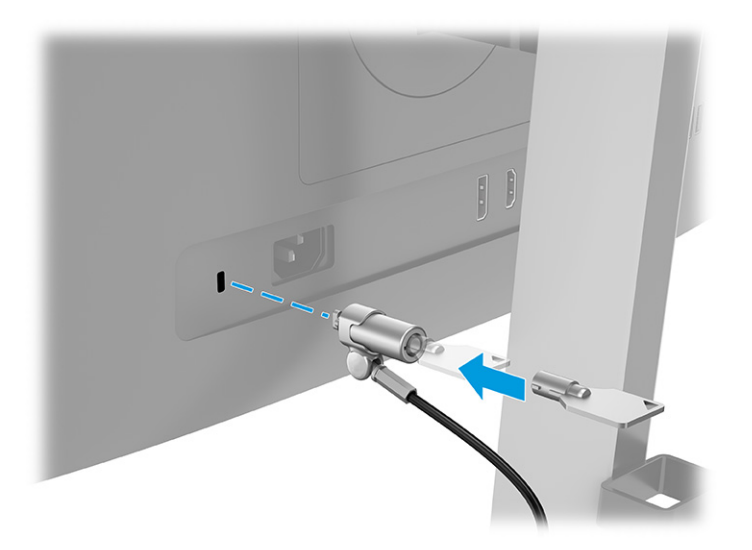

### Włączanie monitora

Ta część zawiera ważne informacje na temat zapobiegania uszkodzeniom monitora, wskazań podczas uruchamiania systemu i rozwiązywania problemów.

**(2) WAŻNE:** W monitorach, które wyświetlają ten sam statyczny obraz na ekranie przez co najmniej 12 godzin może wystąpić uszkodzenie polegające na utrwaleniu się obrazu. Aby uniknąć utrwalenia się obrazu

<span id="page-21-0"></span>na ekranie, należy uruchamiać wygaszacz ekranu lub wyłączać monitor, gdy nie jest używany przez dłuższy czas. Utrwalenie obrazu to zjawisko, które może wystąpić w każdym monitorze LCD. Uszkodzenia monitora w postaci utrwalenia obrazu nie są objęte gwarancją HP.

Naciśnij przycisk zasilania na monitorze, aby go włączyć.

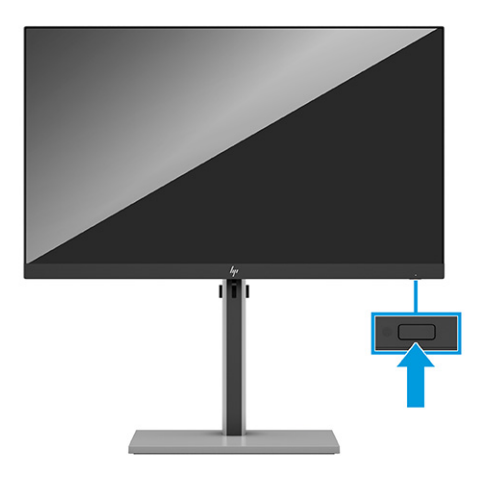

<mark>₩ UWAGA:</mark> Jeżeli po naciśnięciu przycisku monitor nie włączy się, może to oznaczać, że włączona jest funkcja blokowania przycisku zasilania. Aby ją wyłączyć, naciśnij przycisk zasilania monitora i przytrzymaj go przez 10 sekund.

Po pierwszym włączeniu monitora przez 5 sekund wyświetlany jest komunikat o stanie monitora. Komunikat zawiera informacje na temat wejścia, przez które jest aktualnie przesyłany aktywny sygnał, stanu ustawienia automatycznego przełączania źródła (On (Włączone) lub Off (Wyłączone); ustawienie domyślne to On (Włączone)), domyślnego sygnału źródłowego, bieżącej wstępnie wybranej rozdzielczości ekranu oraz zalecanej wstępnie wybranej rozdzielczości ekranu.

Monitor automatycznie skanuje wejścia sygnałów w poszukiwaniu aktywnego wejścia i przesyła znaleziony sygnał do ekranu.

### Zasady firmy HP dotyczące znaków wodnych i utrzymujących się obrazów

Niektóre monitory wyposażone są w matryce wykonane w technologii IPS (In-Plane Switching), która pozwala oglądać obraz w szerokim zakresie kątów widzenia przy zachowaniu najwyższej jakości obrazu. Choć jest odpowiednia do wielu zastosowań, technologia ta nie jest nadaje się do wyświetlania statycznych, nieruchomych lub stałych obrazów przez dłuższy czas, jeżeli nie korzysta się z wygaszaczy ekranu.

Zastosowania, w których występują obrazy statyczne mogą obejmować monitoring wizyjny, gry wideo, wyświetlanie grafiki reklamowej i szablonów. Wyświetlanie statycznych obrazów może doprowadzić do uszkodzenia ekranu polegającego na utrwaleniu wyświetlanego obrazu na monitorze i powstania uszkodzeń przypominających plamy lub znaki wodne.

Uszkodzenia polegające na utrwaleniu obrazu w monitorach używanych przez 24 godziny na dobę, nie są objęte gwarancją firmy HP. Aby uniknąć uszkodzeń tego typu, nieużywany monitor należy wyłączyć. Jeśli posiadany system operacyjny obsługuje funkcję zarządzania energią, można jej użyć do automatycznego wyłączania monitora.

# <span id="page-22-0"></span>2 Korzystanie z monitora

W tym rozdziale opisano sposób korzystania z monitora i jego funkcji, w tym oprogramowania i narzędzi, menu ekranowego, przycisków funkcyjnych, trybów zasilania i Windows Hello.

# Pobieranie oprogramowania i narzędzi

Pliki te można pobrać i zainstalować z poziomu pomocy technicznej HP.

- Plik informacyjny INF
- Pliki dopasowywania kolorów obrazu (ICM)

Aby pobrać pliki:

- 1. Odwiedź witrynę sieci Web [http://www.hp.com/support.](http://www.hp.com/support)
- 2. Wybierz pozycję Software and Drivers (Oprogramowanie i sterowniki).
- 3. Wybierz typ produktu.
- 4. Wpisz model posiadanego monitora HP w polu wyszukiwania i postępuj zgodnie z instrukcjami wyświetlanymi na ekranie.

# Pobieranie oprogramowania HP Display Center

Oprogramowanie HP Display Center można pobrać i zainstalować ze sklepu Microsoft® Store.

- 1. Wybierz aplikację Microsoft Store na pulpicie lub wpisz frazę Microsoft Store w polu wyszukiwania na pasku zadań.
- 2. Wpisz frazę HP Display Center w polu wyszukiwania sklepu Microsoft Store.
- 3. Postępuj zgodnie z instrukcjami wyświetlanymi na ekranie.

Narzędzie zostanie pobrane do wybranej lokalizacji.

## Plik informacyjny (INF)

Plik ten definiuje zasoby monitora używane przez systemy operacyjne Windows®, zapewniając zgodność monitora z kartą graficzną komputera.

Monitor jest zgodny z technologią Plug and Play i będzie działać poprawnie nawet bez instalowania pliku INF. Zgodność monitora z technologią Plug and Play jest jednak uzależniona od dwóch warunków: karta graficzna komputera musi być zgodna ze standardem VESA® DDC2, a monitor musi być podłączony bezpośrednio do karty graficznej. Technologia Plug and Play nie działa w przypadku połączenia za pomocą osobnych złączy typu BNC lub przez bufory bądź skrzynki rozdzielcze.

# <span id="page-23-0"></span>Plik dopasowywania kolorów obrazu

Pliki ICM to pliki danych, które używane w połączeniu z programami graficznymi zapewniają spójne dopasowywanie kolorów z ekranu monitora na drukarkę lub ze skanera na ekran monitora. Pliki te są uaktywniane z poziomu programów graficznych obsługujących tę funkcję.

**EX UWAGA:** Profil kolorów ICM jest tworzony zgodnie ze specyfikacją formatu profilu konsorcjum International Color Consortium (ICC).

## Używanie menu ekranowego

Monitor HP można dostosować do własnych preferencji. Za pomocą menu ekranowego (OSD) można dostosować funkcje wyświetlania monitora.

Dostęp do menu ekranowego i dostosowanie obrazu umożliwia kontroler na panelu tylnym monitora. Zobacz Elementy z tyłu [na stronie 4.](#page-8-0)

- 1. Jeżeli monitor nie jest jeszcze włączony, włącz go, naciskając przycisk zasilania.
- 2. Naciśnij środkową część kontrolera.
- 3. Naciśnij przyciski funkcyjne w górę, dół, w lewo lub w prawo, aby poruszać się po menu. Naciśnij środkową część kontrolera w celu dokonania wyboru.

Poniższa tabela zawiera listę dostępnych opcji głównego menu ekranowego (OSD). Obejmuje ona opisy poszczególnych ustawień i ich wpływ na wygląd lub wydajność monitora.

| Menu główne                 | <b>Opis</b>                                                                                                    |  |
|-----------------------------|----------------------------------------------------------------------------------------------------|--|
| Brightness + (Jasność +)    | Służy do regulowania jasności ekranu.                                                                                                    |  |
| Color (Kolor)               | Wybieranie i regulacja kolorystyki ekranu.                                                                                                    |  |
| Image (Obraz)               | Służy do regulowania obrazu na ekranie.                                                                                                    |  |
| Input (Wejście)             | Umożliwia wybór wejścia sygnału wideo (DisplayPort lub HDMI).                                                                                                    |  |
| Power (Zasilanie)           | Umożliwia zmiane ustawień zasilania.                                                                                                    |  |
| Menu                        | Służy do zmiany ustawień menu ekranowego (OSD) i umożliwia wybranie języka, w którym będzie<br>wyświetlane menu ekranowe (fabrycznym ustawieniem domyślnym jest jezyk angielski). |  |
| Management<br>(Zarządzanie) | Pozwala dostosować ustawienia DDC/CI i przywraca domyślne ustawienia fabryczne wszystkich ustawień<br>menu ekranowego (OSD).                                                      |  |
| Information (Informacje)    | Otwiera menu <b>Information</b> (Informacie).                                                                                                    |  |
| Exit (Wyjście)              | Zamyka menu ekranowe.                                                                                                    |  |

Tabela 2-1 Opcje menu ekranowego (OSD) i opis korzystania z przycisku lub kontrolera

# Korzystanie z przycisków kontrolera

Opcje menu umożliwiają wykonywanie przydatnych czynności, wszystkie te opcje, z wyjątkiem jednej, można dostosować, jeszcze bardziej zwiększając ich użyteczność.

**EX UWAGA:** Działanie opcji menu może być różne w poszczególnych modelach monitorów.

<span id="page-24-0"></span>Szczegółowe informacje na temat modyfikowania funkcji opcji menu znajdziesz w części Zmiana funkcji opcji menu ekranowego na stronie 20.

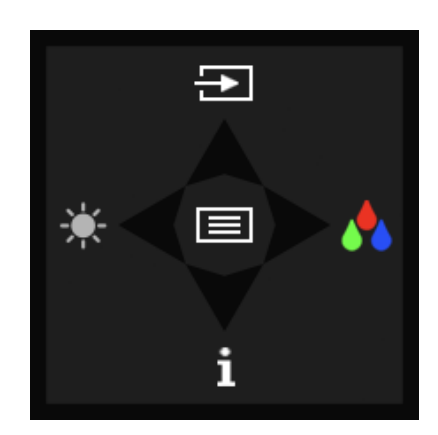

#### Tabela 2-2 Opcje i funkcje menu

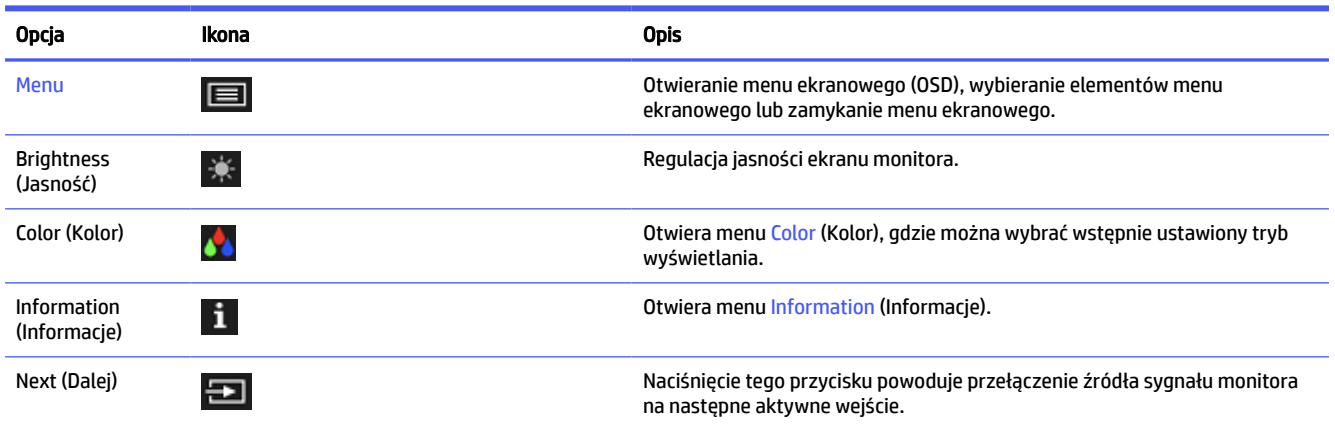

# Zmiana funkcji opcji menu ekranowego

Z wyjątkiem opcji Menu można zmienić czynność domyślną przypisaną do danej opcji, na inną, częściej używaną opcję menu.

Sposób przypisywania funkcji do przycisków:

- 1. Naciśnij opcję Menu, aby otworzyć menu ekranowe (OSD).
- 2. Wybierz pozycję Menu, a następnie pozycję Assign Buttons (Przypisz przyciski) i wybierz jedną z opcji dostępnych do przypisania dla danego przycisku.

# Stan trybu wyświetlania

Po włączeniu monitora wyświetlany jest komunikat informujący o trybie wyświetlania. Komunikat o trybie wyświetlania pojawia się również po zmianie wejścia wideo.

# <span id="page-25-0"></span>Zmienianie ustawień trybu zasilania (tylko wybrane modele)

W tej części opisano sposób aktywowania trybu wysokiej wydajności. Niektóre funkcje monitora mogą wymagać aktywnego trybu wysokiej wydajności.

W trybie uśpienia, w celu zapewnienia zgodności z międzynarodowymi standardami dotyczącymi zasilania, monitor pracuje domyślnie w trybie oszczędzania energii.

Jeśli monitor obsługuje tryb Performance (Wysoka wydajność), aby zapewnić dostępność portów USB nawet wtedy, gdy monitor znajduje się w automatycznym trybie uśpienia, zamiast trybu zasilania Power Saver (Oszczędzanie energii) wybierz tryb Performance (Wysoka wydajność).

**EX** UWAGA: Jeśli podłączasz komputer, który nie jest zasilany z baterii, tryb zasilania należy zmienić na Performance (Wysoka wydajność).

Sposób zmiany ustawienia trybu zasilania:

- 1. Naciśnij przycisk Menu, aby otworzyć menu ekranowe (OSD).
- 2. Wybierz kolejno pozycje Power (Zasilanie), Power Mode (Tryb zasilania), a następnie wybierz pozycję Performance (Wysoka wydajność).
- 3. Wybierz opcję Back (Wstecz) i zamknij menu ekranowe.

# Korzystanie z funkcji automatycznego trybu uśpienia

Monitor jest wyposażony w funkcję oszczędzania energii o nazwie Auto-Sleep Mode (Automatyczny tryb uśpienia), tryb obniżonego zużycia energii. W tej części opisano sposób aktywacji lub regulacji automatycznego trybu uśpienia na monitorze.

Włączenie funkcji automatycznego trybu uśpienia (domyślnie włączonego) spowoduje, że monitor będzie przechodził w tryb obniżonego zużycia energii, gdy komputer, do którego jest podłączony, będzie sygnalizował możliwość włączenia takiego trybu (brak sygnału synchronizacji poziomej lub pionowej).

Z chwilą włączenia tego stanu obniżonego zużycia energii (automatycznego trybu uśpienia) ekran monitora jest wygaszany, podświetlenie zostaje wyłączone, a wskaźnik zasilania zmienia kolor na pomarańczowy. W stanie obniżonego zużycia energii monitor pobiera mniej niż 0,5 W. Monitor wybudzi się z automatycznego trybu uśpienia po przesłaniu z komputera do monitora aktywnego sygnału (np. w razie poruszenia myszą lub naciśnięcia klawiatury).

Sposób wyłączania automatycznego trybu uśpienia w menu ekranowym:

- 1. Naciśnij przycisk Menu lub środkową część kontrolera, aby otworzyć menu ekranowe.
- 2. Z wyświetlonego menu ekranowego wybierz opcję Power (Zasilanie).
- 3. Wybierz pozycję Auto-Sleep Mode (Automatyczny tryb uśpienia), a następnie wybierz opcję Off (Wył.).

# <span id="page-26-0"></span>Wsparcie techniczne i rozwiązywanie problemów 3

Jeśli monitor nie działa zgodnie z oczekiwaniami, można spróbować rozwiązać ten problem postępując zgodnie z instrukcjami zamieszczonymi w tej części.

# Korzystanie z funkcji autotestu

Aby pomóc w sprawdzeniu poprawności działania monitora, wyświetlona zostanie seria obrazów i komunikatów rozruchowych. Obrazy te i komunikaty pełnią funkcję autotestu. Aby rozpocząć autotest, należy wykonać poniższą procedurę.

- 1. Wyłącz monitor i odłącz wszystkie kable oprócz kabla zasilającego.
- 2. Włącz monitor. Zostanie wyświetlony obraz podobny do przedstawionego tutaj.

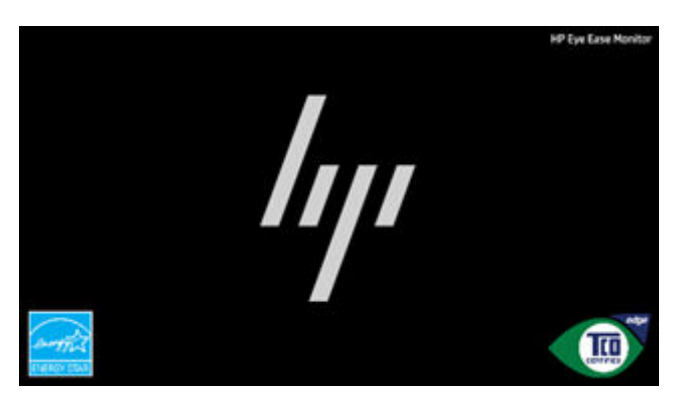

Następnie zostanie wyświetlony komunikat o stanie monitora.

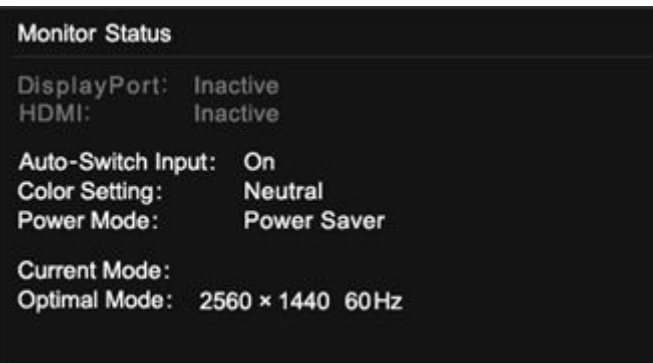

Wyświetlenie tego obrazu i komunikatu o stanie monitora informują o tym, że monitor działa zgodnie z oczekiwaniami i wyszukuje prawidłowy sygnał wideo.

3. Podłącz źródło sygnału wideo do monitora i powtórz kroki od 1 do 2. Jeśli nie wykryto zewnętrznego sygnału wideo, sprawdź połączenie wideo z komputerem hosta.

# <span id="page-27-0"></span>Wbudowany generator obrazu kontrolnego

Monitor posiada wbudowany generator obrazów kontrolnych o nazwie Diagnostic Patterns (Wzorce diagnostyczne) pomocne w diagnozowaniu anomalii obrazu.

Aby otworzyć narzędzie Diagnostic Patterns (Wzorce diagnostyczne):

1. Włącz monitor.

**WAGA:** Nie ma potrzeby podłączania sygnału do wejść wideo.

- 2. W kolumnie z lewej przejdź do pozycji Management (Zarządzanie).
- 3. W środkowej kolumnie przejdź do pozycji Diagnostic Patterns (Wzorce diagnostyczne).
- 4. Wykonaj jedno z następujących zadań dla opcji dostępnych w kolumnie z prawej strony:
	- Zaznacz żądaną opcję, aby wyświetlić podgląd w tle (za menu ekranowym).
	- Wybierz opcję, aby zamknąć menu ekranowe i wyświetlić obraz kontrolny w trybie pełnoekranowym. Naciśnij dowolny z przycisków menu w tej kolumnie, aby wyjść z trybu pełnoekranowego i powrócić do menu ekranowego.
	- Aby zamknąć menu Diagnostic Patterns (Wzorce diagnostyczne), wybierz opcję Back (Wstecz) u dołu prawej kolumny lub wybierz inną opcję w środkowej kolumnie.

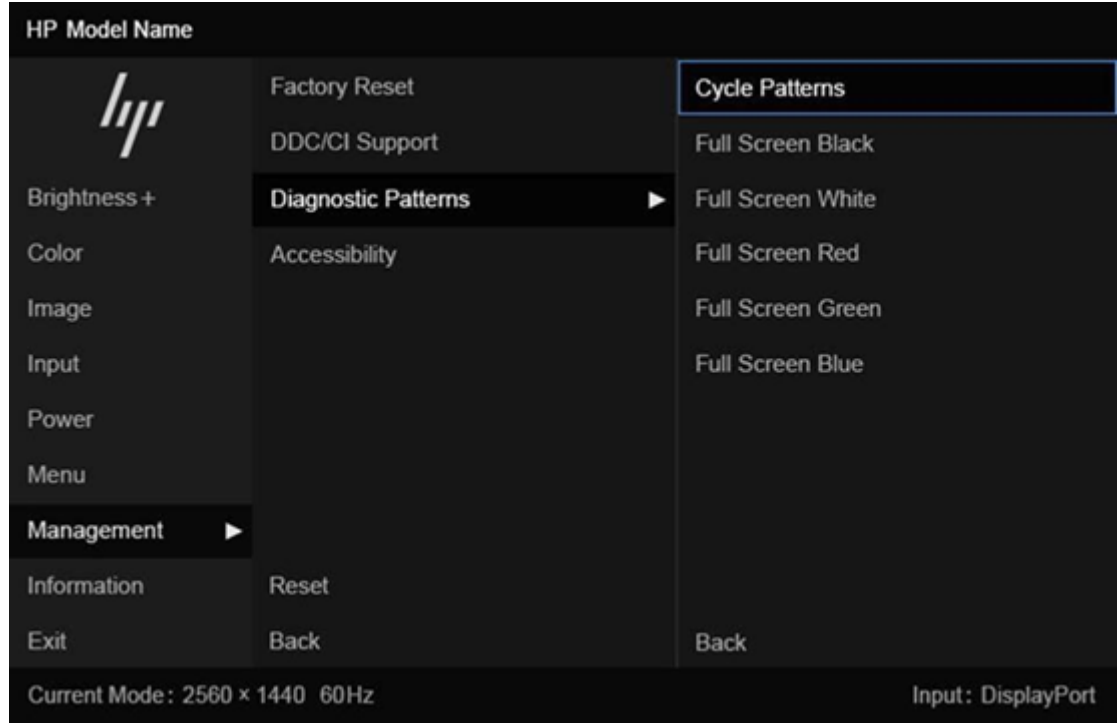

● Aby zamknąć menu ekranowe, wybierz opcję Exit (Wyjście) w dolnej części lewej kolumny.

**E** UWAGA: Obrazy diagnostyczne można wyświetlać z aktywnym zewnętrznym sygnałem wideo lub bez niego.

# <span id="page-28-0"></span>Rozwiązywanie najczęściej spotykanych problemów

Poniższa tabela zawiera listę problemów, możliwych przyczyn każdego z nich oraz zalecanych rozwiązań.

**EX UWAGA:** Należy dbać o to, aby system BIOS, oprogramowanie układowe urządzenia i oprogramowanie układowe monitora były aktualizowane do najnowszych wersji.

| Problemy                                                                                                    | Prawdopodobna przyczyna                                                                                                    | Rozwiązanie                                                                                                    |
|----------------------------------------------------------------------------------------------------|----------------------------------------------------------------------------------------------------|----------------------------------------------------------------------------------------------------|
| Ekran jest pusty lub obraz                                                                                   | Kabel zasilający jest odłączony.                                                                                                    | Podłącz kabel zasilający.                                                                                                    |
| miga.                                                                                                    | Monitor jest wyłączony.                                                                                                    | Naciśnij przycisk zasilania monitora.                                                                                                    |
|                                                                                                    |                                                                                                    | <b>UWAGA:</b> Jeżeli krótkie naciśnięcie przycisku zasilania<br>nie wywołuje żadnego efektu, naciśnij go i przytrzymaj przez<br>10 sekund, aby wyłączyć funkcję blokowania przycisku<br>zasilania.      |
|                                                                                                    | Kabel wideo jest nieprawidłowo<br>podłączony.                                                                                                    | Podłącz kabel wideo w prawidłowy sposób. Więcej informacji<br>można znaleźć w rozdziale Podłączanie kabli na stronie 10.                                                                                |
|                                                                                                    | Komputer znajduje się w trybie<br>automatycznego uśpienia.                                                                                                    | Naciśnij dowolny klawisz lub porusz myszą, aby wyłączyć<br>wygaszasz ekranu.                                                                                                    |
|                                                                                                    | Karta wideo jest niezgodna.                                                                                                    | Otwórz menu ekranowe (OSD) i wybierz menu Input<br>(Wejście). Ustaw parametr Auto-Switch Input (Automatyczne<br>przełączanie źródeł sygnału) na wartość Off (Wył.) i wybierz<br>ręcznie źródło sygnału. |
|                                                                                                    |                                                                                                    | lub                                                                                                    |
|                                                                                                    |                                                                                                    | Wymień kartę graficzną albo podłącz kabel wideo do jednego<br>z wyjść sygnału wideo wbudowanych w płytę systemową<br>komputera.                                                                         |
| Obraz ma wygląd zamazany,<br>niewyraźny lub zbyt ciemny.                                                     | Zbyt niskie ustawienie jasności.                                                                                                    | Otwórz menu ekranowe i wybierz opcję <b>Brightness</b> (Jasność),<br>aby wyregulować skalę jasności odpowiednio do potrzeb.                                                                             |
| Na ekranie jest wyświetlany<br>komunikat "Check Video<br>Cable" (Sprawdź kabel<br>wideo).                    | Kabel wideo monitora jest odłączony.                                                                                                    | Podłącz odpowiedni sygnałowy kabel wideo między<br>komputerem a monitorem. Podłączając kabel wideo, upewnij<br>się, że zasilanie komputera jest wyłączone.                                              |
| Na ekranie wyświetlany jest<br>komunikat "Input Signal Out<br>of Range" (Sygnał wejściowy<br>poza zakresem). | Ustawienia rozdzielczości wideo<br>i (lub) częstotliwości odświeżania<br>są wyższe niż obsługiwane przez<br>monitor.                                                          | Wybierz ustawienia obsługiwane przez monitor. Zobacz<br>Wstępnie ustawione rozdzielczości ekranu na stronie 30.                                                                                         |
| Monitor nie został<br>wprowadzony w stan<br>uśpienia z niskim poborem<br>energii.                            | Funkcja oszczędzania energii<br>monitora jest wyłączona.                                                                                                    | Otwórz menu ekranowe i wybierz kolejno Power (Zasilanie),<br>Auto-Sleep Mode (Automatyczny tryb uśpienia), a następnie<br>wybierz opcję On (Włącz).                                                     |
| Funkcja dotykowa nie działa<br>(tylko wybrane produkty)                                                      | Funkcja ekranu dotykowego jest<br>aktywna tylko pod warunkiem<br>podłączenia portu USB Type-B<br>monitora do portu USB Type-A<br>komputera za pomocą kabla USB<br>$Type-B-A.$ | Podłącz odpowiednie kable.                                                                                                    |
| Na ekranie monitora jest<br>wyświetlany komunikat "OSD<br>Lockout" (Blokada menu<br>ekranowego).             | Włączona jest funkcja blokowania<br>menu ekranowego monitora.                                                                                                    | Naciśnij przycisk W lewo i przytrzymaj go przez 10<br>sekund, aby wyłączyć funkcję OSD Lockout (Blokada menu<br>ekranowego).                                                                            |

Tabela 3-1 Typowe problemy i rozwiązania

<span id="page-29-0"></span>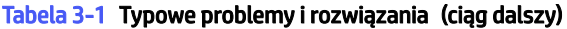

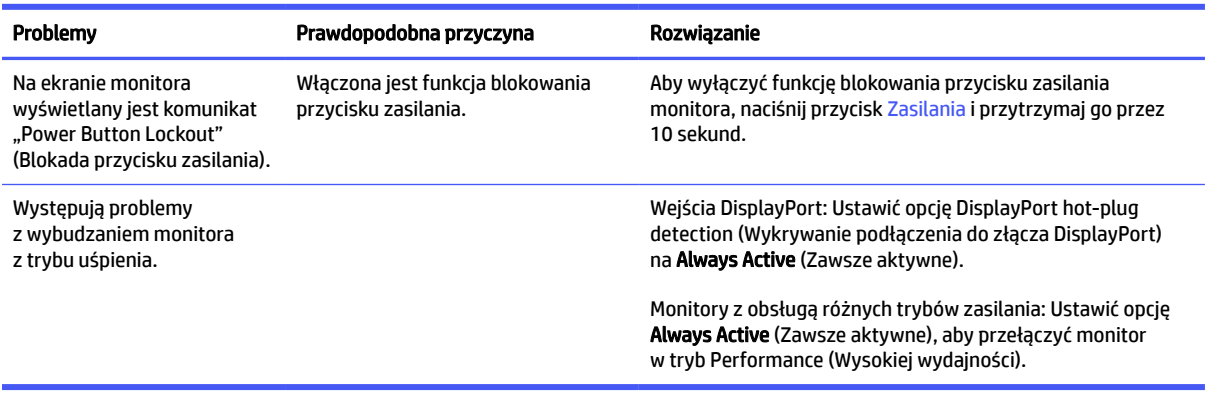

# Blokada przycisków

Funkcja blokowania przycisku jest dostępna tylko wtedy, gdy monitor jest włączony, wyświetlany jest aktywny sygnał, a menu ekranowe (OSD) jest zamknięte. Przytrzymanie wciśniętego przycisku zasilania lub przycisku W lewo przez 10 sekund spowoduje zablokowanie tego przycisku. Aby odblokować przycisk, należy go ponownie nacisnąć i przytrzymać wciśnięty przez 10 sekund.

# <span id="page-30-0"></span>4 Konserwacja monitora

Pod warunkiem właściwej konserwacji, monitor można eksploatować przez wiele lat. Poniższe instrukcje zawierają omówienie czynności, których wykonywanie pozwoli utrzymać monitor w najlepszym stanie.

# Instrukcje dotyczące konserwacji

Aby zapewnić lepsze działanie i dłuższą żywotność monitora, należy przestrzegać następujących instrukcji:

- Nie należy otwierać obudowy monitora ani podejmować prób jego samodzielnej naprawy. Należy regulować tylko te ustawienia, które zostały opisane w instrukcji obsługi. W przypadku nieprawidłowego działania, upadnięcia lub uszkodzenia monitora należy skontaktować się z autoryzowanym dystrybutorem, sprzedawcą lub serwisem produktów firmy HP.
- Należy zawsze używać źródła zasilania i połączeń zgodnych z tym monitorem, zgodnie ze wskazaniami na jego tabliczce znamionowej.
- Suma wartości znamionowych prądu wszystkich urządzeń podłączonych do gniazda nie może przekraczać wartości znamionowej prądu w gnieździe; podobnie suma wartości znamionowych prądu wszystkich urządzeń podłączonych do przewodu nie może przekraczać wartości znamionowej prądu tego przewodu. Wartość znamionową prądu każdego urządzenia (AMPS lub A) można sprawdzić na jego tabliczce znamionowej.
- Monitor należy zainstalować w pobliżu łatwo dostępnego gniazda sieci elektrycznej. Odłączenie monitora od zasilania polega na wyjęciu wtyczki kabla zasilającego z gniazda sieci elektrycznej. Nigdy nie należy odłączać monitora, ciągnąc za sam kabel.
- Wyłącz monitor, jeśli nie jest używany. Używaj wygaszacza ekranu. W ten sposób znacznie zwiększysz oczekiwaną żywotność monitora.
- **WWAGA:** Uszkodzenia w postaci utrwalenia obrazu na ekranie monitora nie są objęte gwarancją firmy HP.
- Nigdy nie należy blokować szczelin ani otworów obudowy, nie należy też wsuwać do nich żadnych przedmiotów. Te otwory zapewniają wentylację.
- Nie należy ustawiać go na niestabilnej powierzchni ani dopuścić do upadku.
- Nie należy dopuszczać, aby na kablu zasilającym znajdowały się jakiekolwiek przedmioty. Nie należy chodzić po kablu.
- Monitor należy umieścić w dobrze wentylowanym pomieszczeniu, z dala od źródeł silnego światła i nadmiernego ciepła lub wilgoci.

### Czyszczenie monitora

Poniższe instrukcje umożliwiają czyszczenie monitora w razie potrzeby.

- 1. Wyłącz monitor i odłącz kabel zasilania z gniazdka sieci elektrycznej.
- 2. Odłącz wszystkie urządzenia zewnętrzne.
- 3. Oczyść monitor z kurzu, przecierając ekran i obudowę miękką, czystą, antystatyczną szmatką.
- <span id="page-31-0"></span>4. W przypadku większych zabrudzeń należy użyć roztworu wody i alkoholu izopropylowego w proporcjach 50/50.
- $\ddot{a}$  WAŻNE: Do czyszczenia ekranu monitora lub obudowy nie należy używać środków czyszczących, które zawierają składniki na bazie benzyny takie jak benzen, rozcieńczalnik lub inne substancje lotne. Chemikalia te mogą spowodować uszkodzenie monitora.
- $\ddot{a}$  WAŻNE: Rozpyl środek czyszczący na szmatkę i za pomocą wilgotnej szmatki delikatnie przetrzyj powierzchnię ekranu. Nigdy nie należy rozpylać środka czyszczącego bezpośrednio na powierzchni ekranu monitora. Może dostać się do wnętrza obudowy i uszkodzić elementy elektroniki. Ściereczka powinna być wilgotna, ale nie mokra. Woda kapiąca do otworów wentylacyjnych lub innych otworów może spowodować uszkodzenie monitora. Odczekaj, aż monitor wyschnie przed użyciem.
- 5. Po usunięciu kurzu i brudu można również oczyścić powierzchnie za pomocą środków odkażających. Światowa Organizacja Zdrowia (WHO) zaleca czyszczenie powierzchni, a następnie ich dezynfekcję, jako najlepsze rozwiązanie zapobiegające rozprzestrzenianiu się wirusowych chorób układu oddechowego i szkodliwych bakterii. Środkiem odkażającym zgodnym z wytycznymi firmy HP dotyczącymi czyszczenia jest roztwór alkoholu składający się z 70% alkoholu izopropylowego i 30% wody. Ten roztwór jest również znany jako alkohol do dezynfekcji i jest sprzedawany w większości sklepów.

### Transportowanie monitora

Należy zachować oryginalne opakowanie sprzętu. Możesz potrzebować go później w przypadku wysyłania lub przenoszenia monitora.

# <span id="page-32-0"></span>A Dane techniczne

Ta sekcja zawiera specyfikacje techniczne dotyczące fizycznych aspektów monitora, takich jak ciężar i wymiary monitora, jak również wymagane warunki eksploatacji i parametry źródeł zasilania.

Wszystkie specyfikacje przedstawiają typowe specyfikacje dostarczone przez producentów komponentów sprzętu HP; rzeczywiste parametry mogą być zarówno wyższe, jak i niższe.

**E** UWAGA: Aby uzyskać dostęp do najnowszych lub dodatkowych specyfikacji tego produktu, przejdź na stronę<http://www.hp.com/go/quickspecs/>i wyszukaj model swojego monitora w celu wyświetlenia jego skróconej specyfikacji.

# Specyfikacja techniczna modeli 68,6 cm (27 cale)

Ta sekcja zawiera specyfikację monitora.

#### Tabela A-1 Specyfikacja techniczna

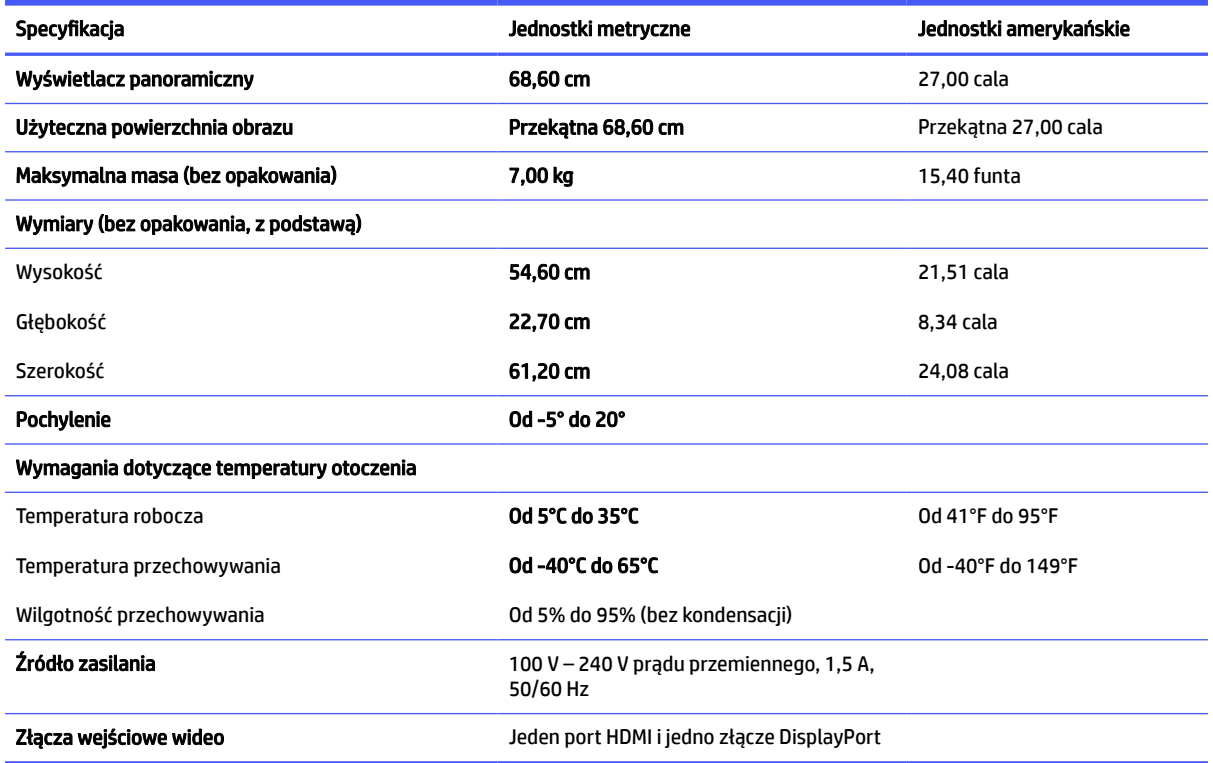

# Specyfikacja techniczna modeli 60,5 cm (23,8 cale)

Ta sekcja zawiera specyfikację monitora.

#### <span id="page-33-0"></span>Tabela A-2 Specyfikacja techniczna

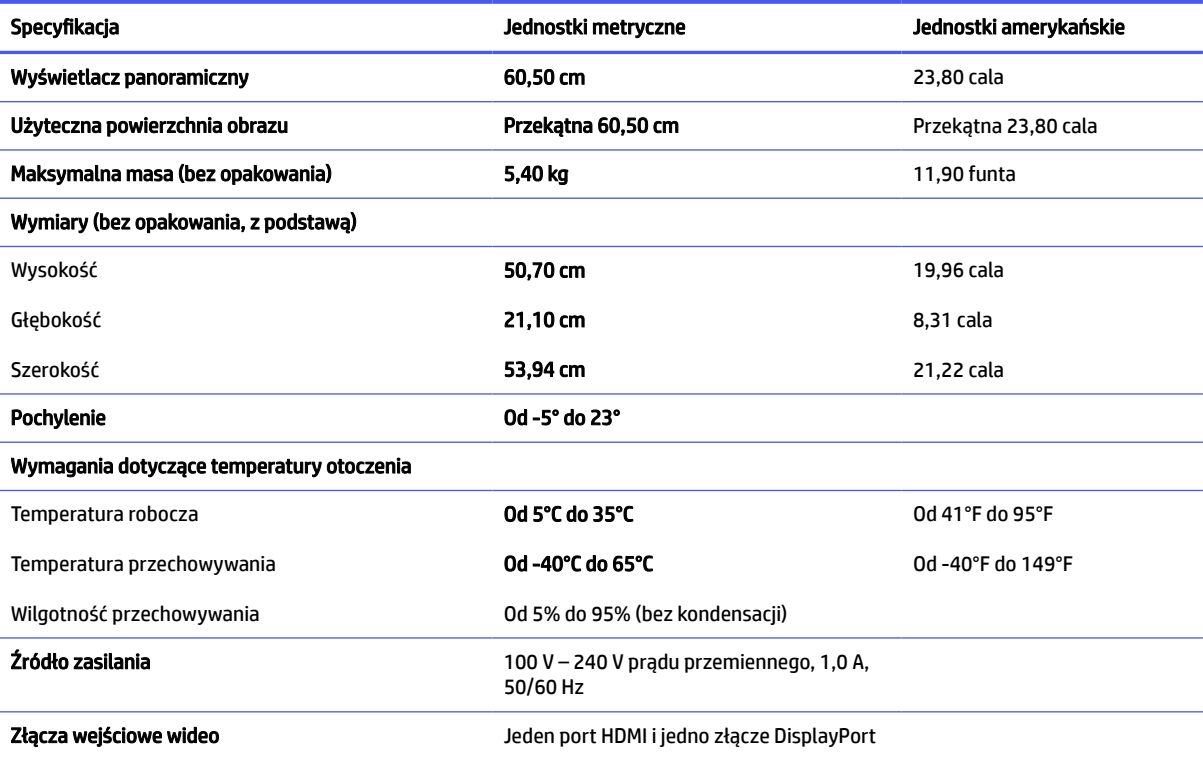

# Specyfikacja techniczna modeli 54,6 cm (21,5 cali)

Ta sekcja zawiera specyfikację monitora.

#### Tabela A-3 Specyfikacja techniczna

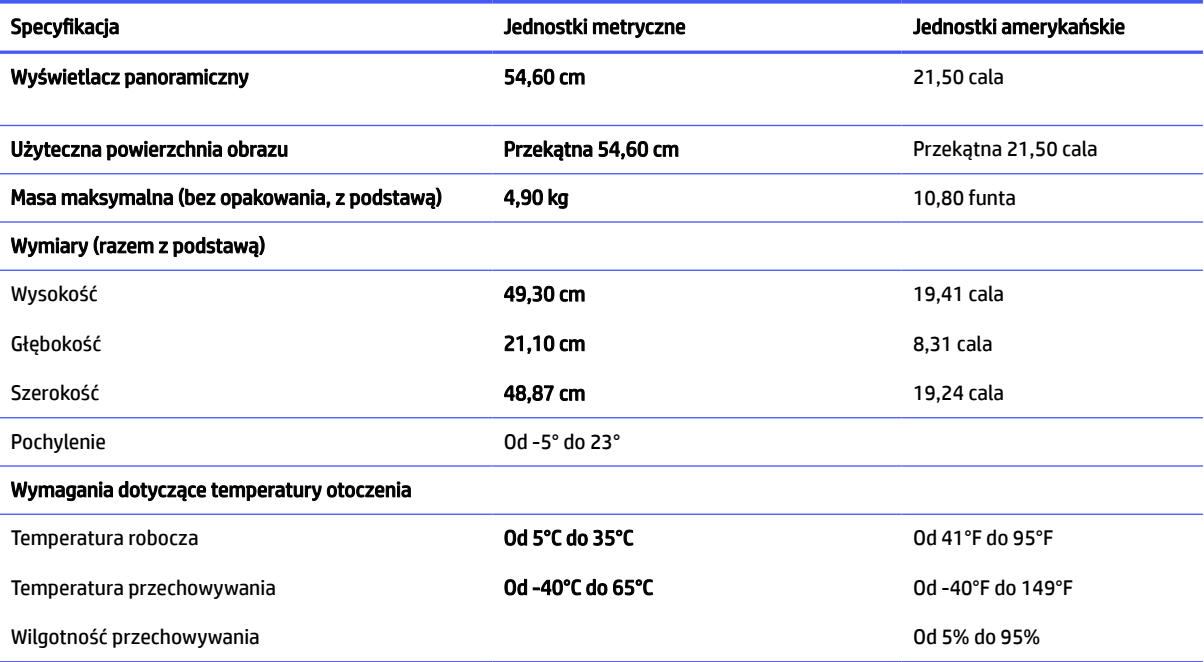

#### <span id="page-34-0"></span>Tabela A-3 Specyfikacja techniczna (ciąg dalszy)

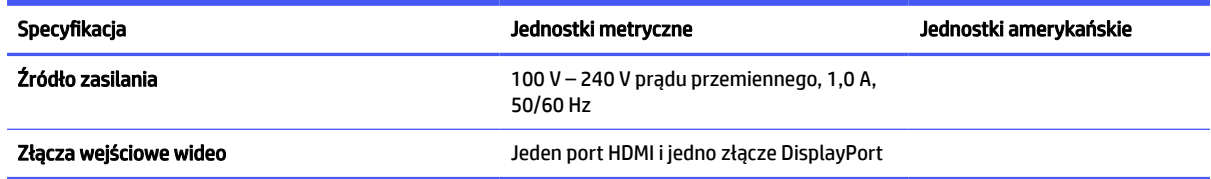

# Wstępnie ustawione rozdzielczości ekranu

Wymienione niżej rozdzielczości ekranu są najpowszechniej używanymi trybami i zostały skonfigurowane jako fabryczne ustawienia domyślne. Monitor automatycznie rozpoznaje te wstępnie ustawione tryby, a obraz wyświetlany z ich użyciem ma prawidłowy rozmiar i jest poprawnie wyśrodkowany na ekranie.

## Specyfikacja techniczna modeli 68,6 cm (27 cali) (FHD)

W tej części zamieszczono wstępnie ustawione rozdzielczości ekranu oraz wstępnie ustawione rozdzielczości synchronizacji.

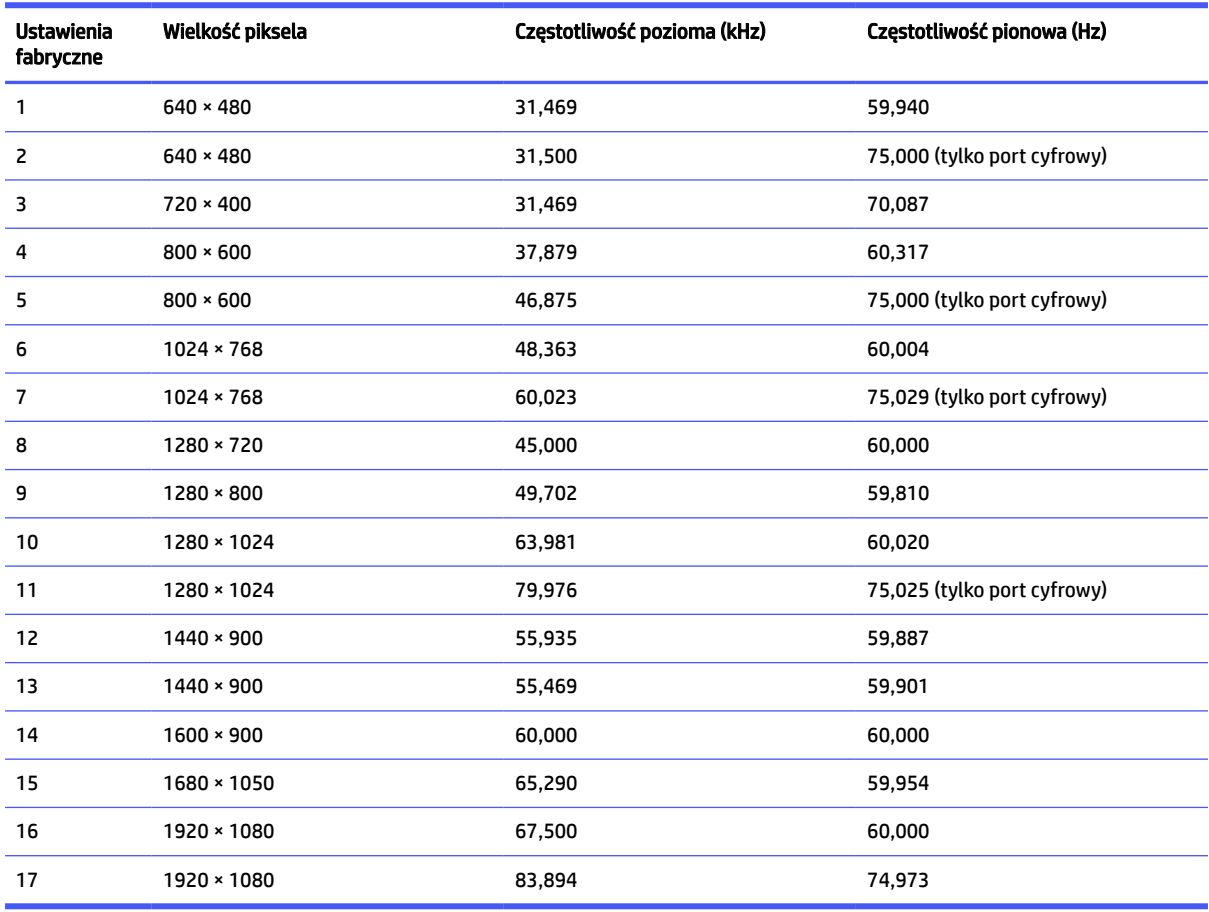

#### Tabela A-4 Wstępnie ustawione rozdzielczości ekranu

| <b>Ustawienia</b><br>fabryczne | Nazwa trybu<br>synchronizacji | Wielkość piksela | Częstotliwość pozioma<br>(kHz) | Częstotliwość pionowa<br>(Hz) |
|--------------------------------|-------------------------------|------------------|--------------------------------|-------------------------------|
|                                | 480 <sub>p</sub>              | $720 \times 480$ | 31,469                         | 59,940                        |
| 2                              | 480 <sub>p</sub>              | $720 \times 480$ | 31,469                         | 59,940                        |
| 3                              | 576 <sub>p</sub>              | $720 * 576$      | 31,250                         | 50,000                        |
| 4                              | 720p50                        | 1280 × 720       | 37,500                         | 50,000                        |
| 5                              | 720p60                        | 1280 × 720       | 45.000                         | 60,000                        |
| 6                              | 1080p50                       | 1920 × 1080      | 56,250                         | 50,000                        |
| 7                              | 1080p60                       | 1920 × 1080      | 67,500                         | 60,000                        |

<span id="page-35-0"></span>Tabela A-5 Wstępnie ustawione rozdzielczości synchronizacji

## Specyfikacja techniczna modeli 68,6 cm (27 cali) (QHD)

W tej części zamieszczono wstępnie ustawione rozdzielczości ekranu oraz wstępnie ustawione rozdzielczości synchronizacji.

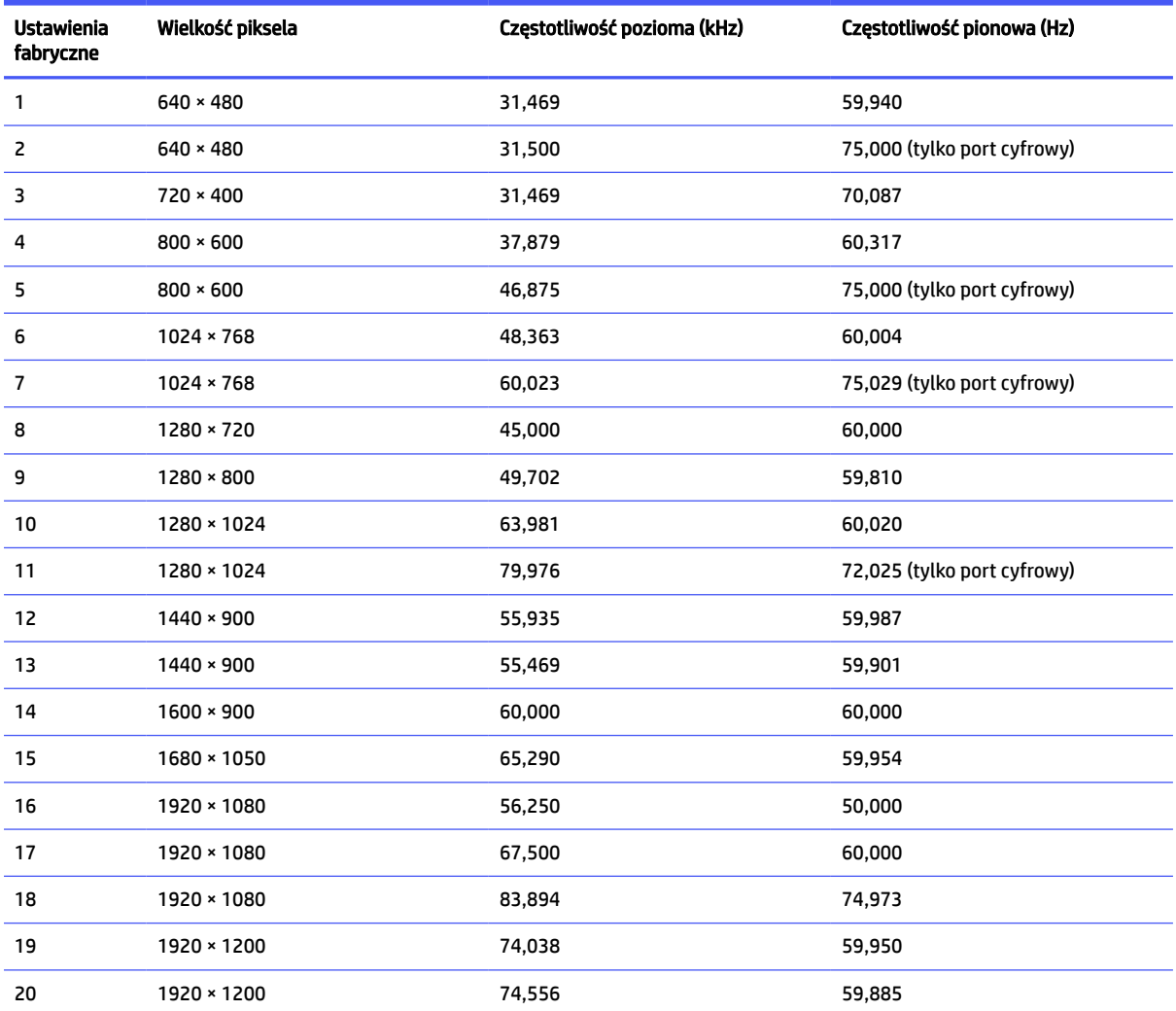

#### Tabela A-6 Wstępnie ustawione rozdzielczości ekranu

<span id="page-36-0"></span>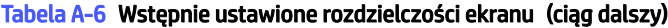

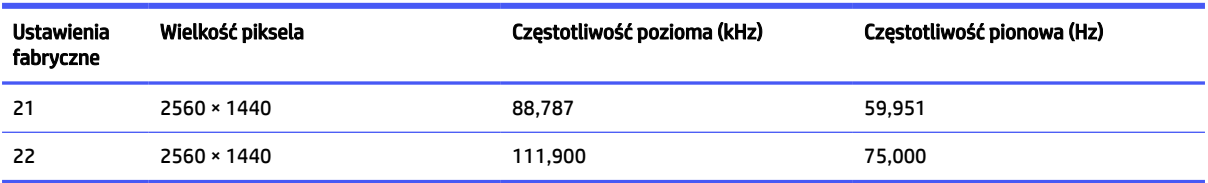

#### Tabela A-7 Wstępnie ustawione rozdzielczości synchronizacji

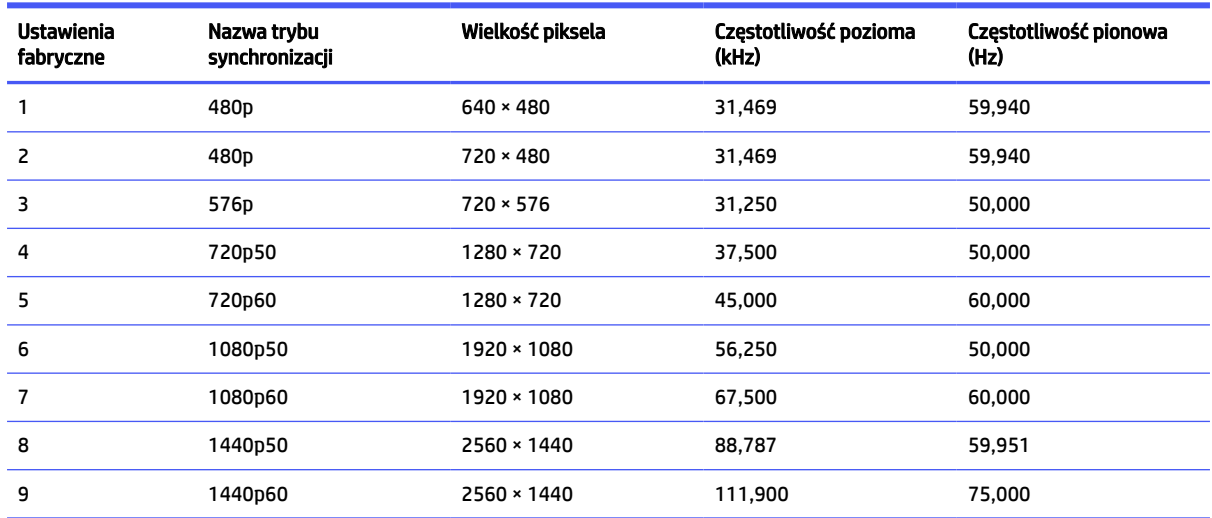

## Specyfikacja techniczna modeli 60,5 cm (23,8 cali) (FHD)

W tej części zamieszczono wstępnie ustawione rozdzielczości ekranu oraz wstępnie ustawione rozdzielczości synchronizacji.

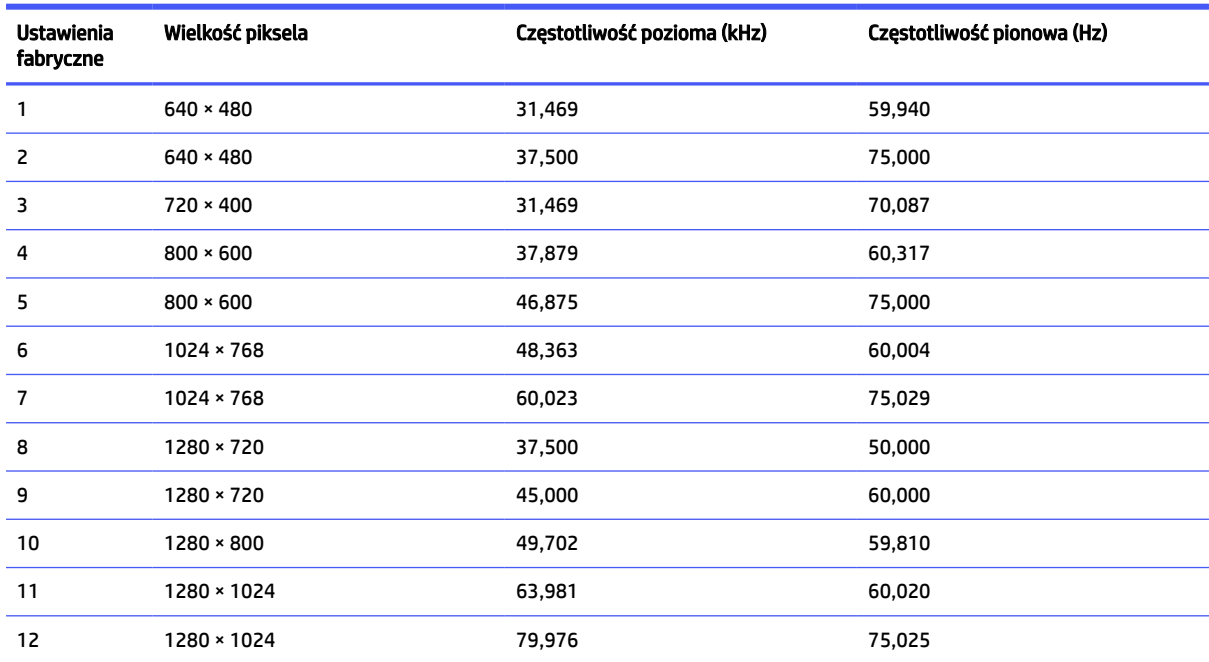

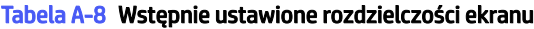

<span id="page-37-0"></span>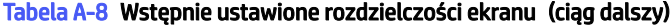

| Ustawienia<br>fabryczne | Wielkość piksela  | Częstotliwość pozioma (kHz) | Częstotliwość pionowa (Hz) |
|-------------------------|-------------------|-----------------------------|----------------------------|
| 13                      | $1440 \times 900$ | 55,935                      | 59,887                     |
| 14                      | $1600 \times 900$ | 60,000                      | 60,000                     |
| 15                      | 1680 × 1050       | 65,290                      | 59,954                     |
| 16                      | 1920 × 1080       | 56,250                      | 50,000                     |
| 17                      | 1920 × 1080       | 67,500                      | 60,000                     |
| 18                      | 1920 × 1080       | 83,894                      | 74,973                     |

Tabela A-9 Wstępnie ustawione rozdzielczości synchronizacji

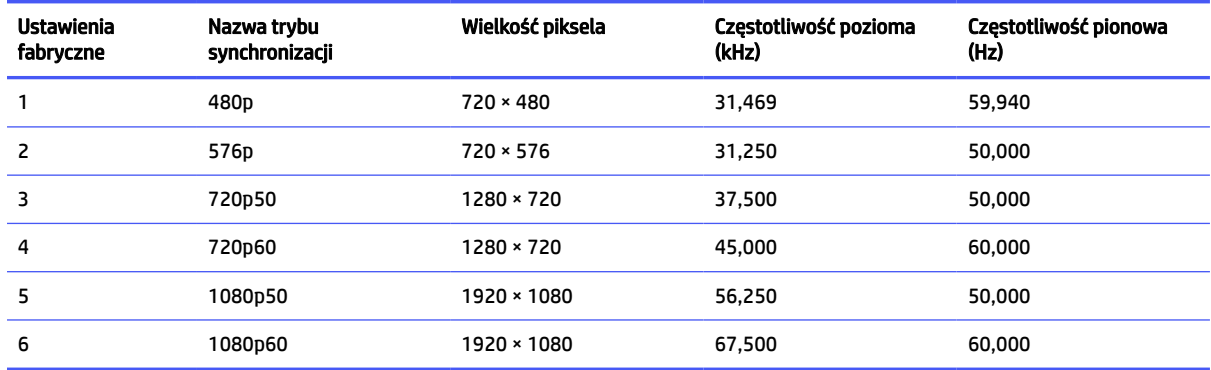

## Specyfikacja techniczna modeli 60,5 cm (23,8 cali) (QHD)

W tej części zamieszczono wstępnie ustawione rozdzielczości ekranu oraz wstępnie ustawione rozdzielczości synchronizacji.

| <b>Ustawienia</b><br>fabryczne | Wielkość piksela  | Częstotliwość pozioma (kHz) | Częstotliwość pionowa (Hz)  |
|--------------------------------|-------------------|-----------------------------|-----------------------------|
| 1                              | $640 * 480$       | 31,469                      | 59,940                      |
| 2                              | $640 * 480$       | 31,500                      | 75,000 (tylko port cyfrowy) |
| 3                              | 720 × 400         | 31,469                      | 70,087                      |
| 4                              | $800 * 600$       | 37,879                      | 60,317                      |
| 5                              | $800 * 600$       | 46,875                      | 75,000 (tylko port cyfrowy) |
| 6                              | $1024 \times 768$ | 48,363                      | 60,004                      |
| 7                              | $1024 \times 768$ | 60,023                      | 75,029 (tylko port cyfrowy) |
| 8                              | 1280 × 720        | 45,000                      | 60,000                      |
| 9                              | $1280 * 800$      | 49,702                      | 59,810                      |
| 10                             | 1280 × 1024       | 63,981                      | 60,020                      |
| 11                             | 1280 × 1024       | 79,976                      | 72,025 (tylko port cyfrowy) |

Tabela A-10 Wstępnie ustawione rozdzielczości ekranu

<span id="page-38-0"></span>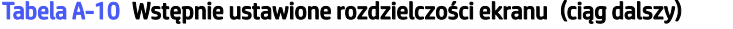

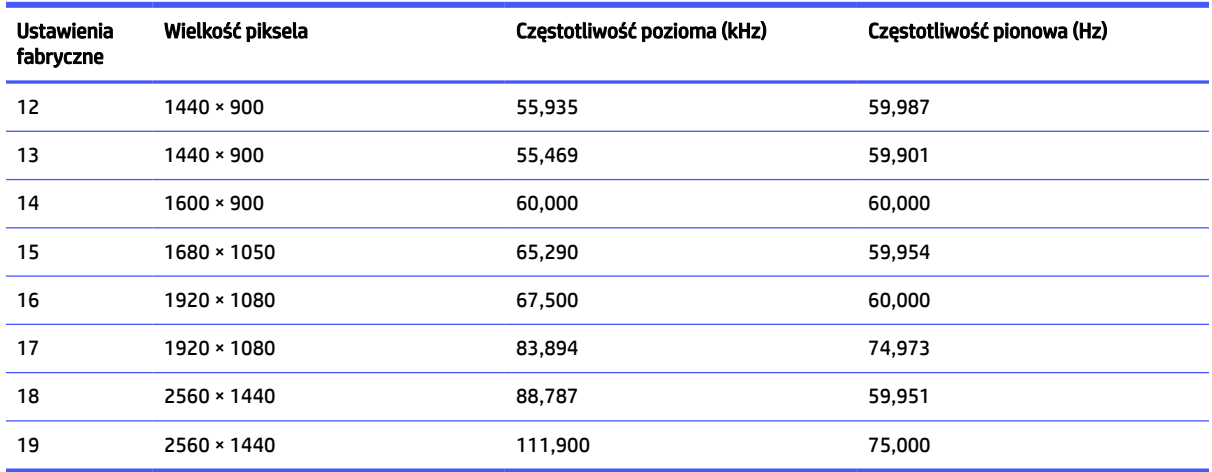

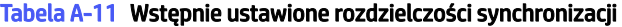

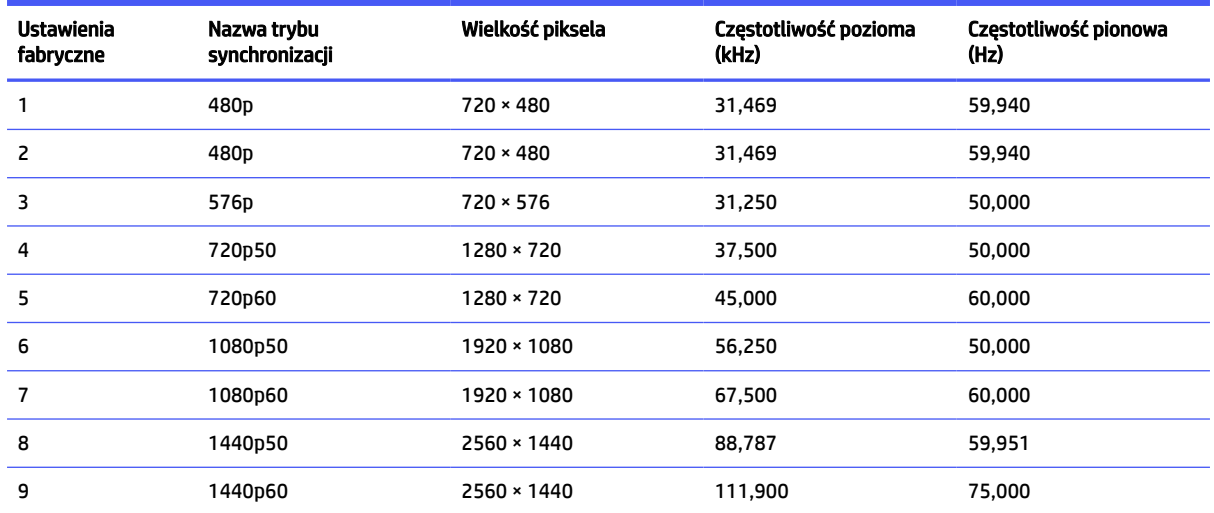

# Specyfikacja techniczna modeli 54,6 cm (21,5 cala) (FHD)

W tej części zamieszczono informacje o wstępnie ustawionych rozdzielczościach ekranu.

| <b>Ustawienia</b><br>fabryczne | Wielkość piksela  | Częstotliwość pozioma (kHz) | Częstotliwość pionowa (Hz) |
|--------------------------------|-------------------|-----------------------------|----------------------------|
|                                | $640 * 480$       | 31,469                      | 59,940                     |
| $\overline{\phantom{0}}$       | $640 * 480$       | 37,500                      | 75,000                     |
| 3                              | $720 \times 400$  | 31,469                      | 70,087                     |
| 4                              | $800 * 600$       | 37,879                      | 60,317                     |
| 5                              | $800 * 600$       | 46,875                      | 75,000                     |
| 6                              | $1024 \times 768$ | 48,363                      | 60,004                     |

Tabela A-12 Wstępnie ustawione rozdzielczości ekranu

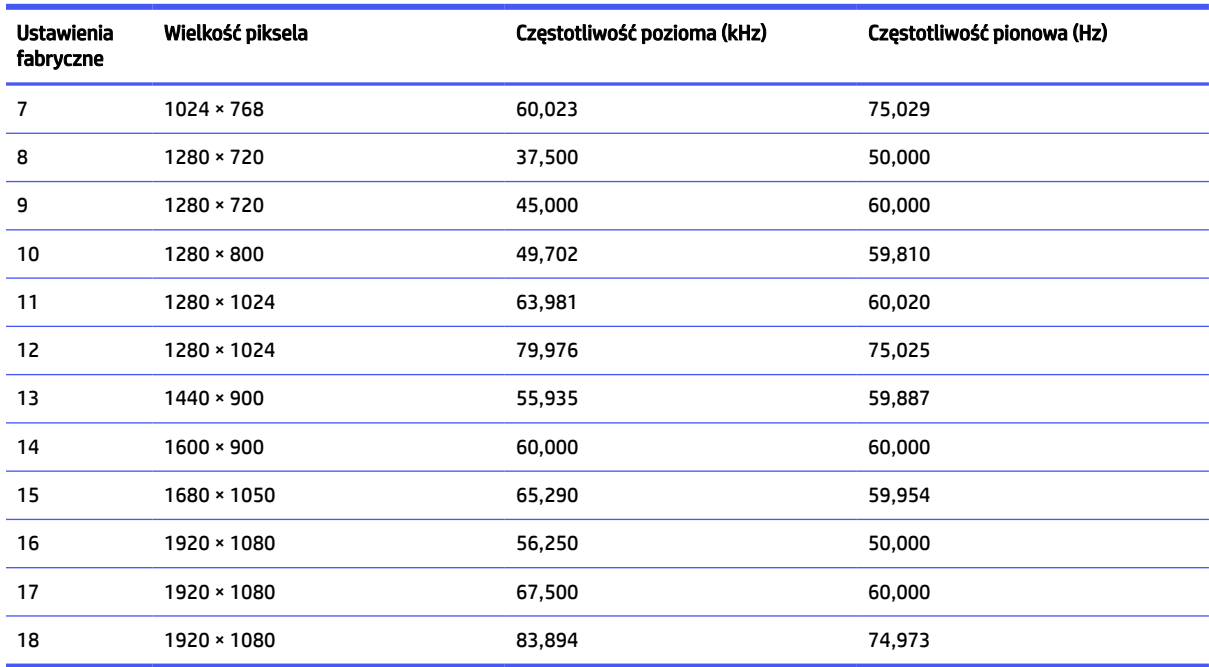

<span id="page-39-0"></span>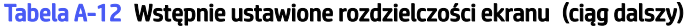

#### Tabela A-13 Wstępnie ustawione rozdzielczości synchronizacji

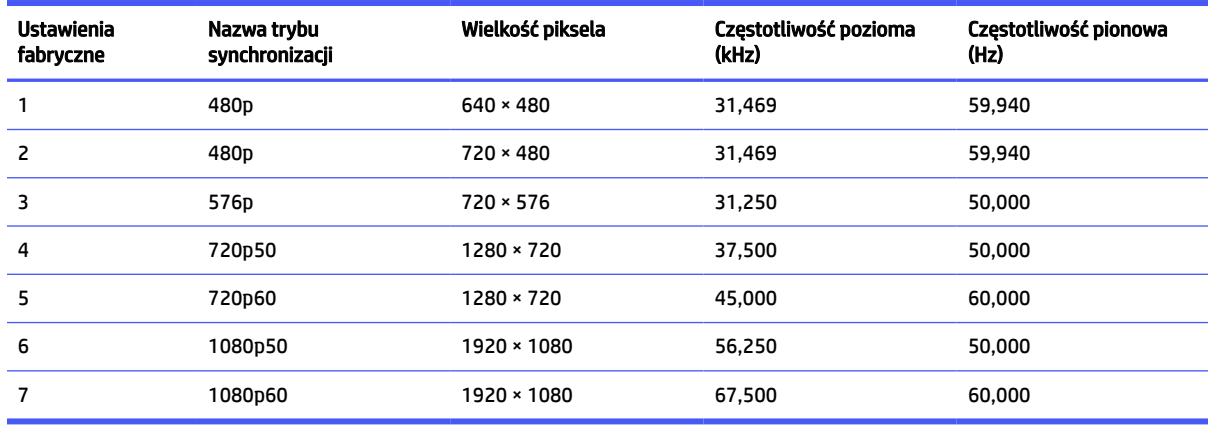

# Funkcja oszczędzania energii

Monitor obsługuje tryb zmniejszonego zużycia energii.

Stan ten jest uruchamiany, gdy monitor wykryje brak sygnału synchronizacji pionowej lub sygnału synchronizacji poziomej. Po wykryciu braku tych sygnałów ekran monitora jest wygaszany, podświetlenie jest wyłączane, a wskaźnik zasilania zaczyna świecić w kolorze pomarańczowym. W trybie zmniejszonego zużycia energii pobór mocy przez monitor wynosi <0,5 W. Powrót monitora do normalnego stanu pracy jest poprzedzany krótkim okresem nagrzewania.

Informacje na temat konfigurowania trybu oszczędzania energii (zwanego też funkcją zarządzania zasilaniem) można znaleźć w instrukcji obsługi komputera.

**WAGA:** Funkcja oszczędzania energii działa tylko w przypadku podłączenia monitora do komputera wyposażonego w funkcje oszczędzania energii.

# <span id="page-41-0"></span>B Ułatwienia dostępu

Celem firmy HP jest projektowanie, produkcja i sprzedaż produktów, usług i informacji, które mogą być używane przez wszystkie osoby w dowolnym miejscu, zarówno autonomicznie, jak i w połączeniu z odpowiednimi urządzeniami lub aplikacjami innych firm stanowiącymi technologie ułatwień dostępu.

# HP i ułatwienia dostępu

Firma HP pracuje nad tym, aby w tkankę firmy wplatać różnorodność, integrację oraz równoważenie życia zawodowego i prywatnego, i znajduje to odzwierciedlenie we wszystkich jej działaniach. Firma HP dąży do stworzenia środowiska przyjaznego dla wszystkich, którego celem jest udostępnianie ludziom na całym świecie potęgi technologii.

### Znajdowanie potrzebnych narzędzi

Technologia może wydobyć Twój potencjał. Technologie ułatwień dostępu usuwają bariery i dają niezależność — w domu, w pracy i w społeczeństwie. Technologie ułatwień dostępu pomagają zwiększyć, utrzymać i poprawić możliwości funkcjonalne technologii elektronicznych i IT.

Aby uzyskać więcej informacji, zobacz [Wyszukiwanie najlepszej technologii ułatwień dostępu](#page-42-0) na stronie 38.

### Zaangażowanie firmy HP

Firma HP angażuje się w dostarczanie produktów i usług dostępnych dla osób niepełnosprawnych. To zaangażowanie służy zwiększeniu różnorodności w firmie oraz udostępnieniu wszystkim korzyści, jakie daje technologia.

Firma HP projektuje, wytwarza oraz sprzedaje produkty i usługi dostępne dla wszystkich, w tym również dla osób niepełnosprawnych, które mogą z nich korzystać niezależnie lub z użyciem urządzeń pomocniczych.

Aby to osiągnąć, zasady dotyczące ułatwień dostępu obejmują siedem głównych celów, będących dla firmy HP drogowskazem przy wykonywaniu zadań. Oczekujemy, że wszyscy menedżerowie i pracownicy firmy HP będą popierać i wdrażać niniejsze cele, stosownie od zajmowanego stanowiska i zakresu obowiązków:

- Rozwój świadomości problemów związanych z dostępnością w ramach firmy HP oraz szkolenie pracowników zapoznające ich z projektowaniem, wytwarzaniem i sprzedażą produktów oraz usług dostępnych dla wszystkich.
- Przygotowanie zaleceń dotyczących dostępności produktów i usług oraz utrzymywanie zespołów odpowiedzialnych za ich wdrażanie, gdy jest to uzasadnione ze względów konkurencyjnych, technicznych i ekonomicznych.
- Zaangażowanie osób niepełnosprawnych w proces przygotowywania zaleceń dotyczących dostępności, a także w projektowanie i testowanie produktów oraz usług.
- Udokumentowanie funkcji ułatwień dostępu oraz publikowanie informacji o produktach i usługach firmy HP w łatwo dostępnej formie.
- Nawiązanie kontaktu z czołowymi dostawcami technologii i rozwiązań związanych z ułatwieniami dostępu.
- <span id="page-42-0"></span>● Prowadzenie wewnętrznych i zewnętrznych badań oraz prac rozwijających technologie ułatwień dostępu mające zastosowanie w produktach i usługach firmy HP.
- Pomoc i wkład w przygotowywanie standardów przemysłowych i zaleceń dotyczących dostępności.

### International Association of Accessibility Professionals (IAAP)

IAAP jest organizacją non-profit, mającą na celu promowanie rozwoju osób zajmujących się zawodowo ułatwieniami dostępu dzięki spotkaniom, kształceniu i certyfikacji. Jej celem jest pomoc specjalistom w rozwoju osobistym i zawodowym oraz umożliwienie organizacjom integracji ułatwień dostępu z ich produktami i infrastrukturą.

Firma HP jest członkiem-założycielem, a jej celem jest współpraca z innymi organizacjami w działaniach na rzecz rozwoju ułatwień dostępu. Zaangażowanie firmy HP służy realizacji jej celów w zakresie ułatwień dostępu: projektowaniu, wytwarzaniu i sprzedaży produktów oraz usług, które mogą być efektywnie wykorzystywane przez osoby niepełnosprawne.

IAAP pomaga w rozwoju osób zajmujących się tą tematyką dzięki nawiązywaniu kontaktów przez pracowników, studentów i organizacje, co ułatwia wzajemne przekazywanie wiedzy. Jeśli chcesz dowiedzieć się więcej, przejdź na stronę<http://www.accessibilityassociation.org>i przyłącz się do naszej społeczności internetowej, zamów biuletyny informacyjne oraz poznaj możliwości uzyskania członkostwa.

### Wyszukiwanie najlepszej technologii ułatwień dostępu

Każdy człowiek, w tym osoby niepełnosprawne lub w starszym wieku, powinien mieć możliwość komunikowania się, wyrażania swoich opinii i łączenia się ze światem przy użyciu technologii. Firma HP dąży do zwiększenia świadomości kwestii związanych z ułatwieniami dostępu zarówno wewnątrz firmy, jak i wśród naszych klientów oraz partnerów.

Niezależnie od tego, czy są to łatwo czytelne duże czcionki, rozpoznawanie głosu niewymagające użycia rąk czy też inna technologia ułatwień dostępu w konkretnej sytuacji, szeroka paleta takich technologii sprawia, że produkty firmy HP są łatwiejsze w użyciu. Jak dokonać wyboru?

#### Ocena własnych potrzeb

Technologia może uwolnić Twój potencjał. Technologie ułatwień dostępu usuwają bariery i dają niezależność — w domu, w pracy i w społeczeństwie. Technologie ułatwień dostępu (AT) pomagają zwiększyć, utrzymać i poprawić możliwości funkcjonalne technologii elektronicznych i IT.

Możesz wybierać spośród wielu produktów z ułatwieniami dostępu. Ocena technologii ułatwień dostępu powinna umożliwić Ci analizę przydatności wielu produktów, odpowiedzieć na pytania i ułatwić wybór najlepszego rozwiązania. Osoby zajmujące się zawodowo oceną technologii ułatwień dostępu pochodzą z rozmaitych środowisk. Są wśród nich certyfikowani fizjoterapeuci, specjaliści od terapii zajęciowej, zaburzeń mowy i znawcy wielu innych dziedzin. Inne osoby, nieposiadające certyfikatów ani licencji, również mogą dostarczyć przydatnych informacji. Możesz zapytać o ich doświadczenie, wiedzę i opłaty, aby określić, czy spełniają Twoje wymagania.

### Dostępność produktów firmy HP

Łącza te zawierają informacje o funkcjach ułatwień dostępu i technologii pomocniczych (jeśli mają zastosowanie w danym kraju lub regionie), które są dołączone do różnych produktów HP. Zasoby te pomogą w wyborze konkretnych funkcji technologii ułatwień dostępu oraz produktów najbardziej przydatnych w Twojej sytuacji.

● Agenci HP i ułatwienia dostepu: Przejdź na stronę<http://www.hp.com>i w polu wyszukiwania wpisz Accessibility (Ułatwienia dostępu). Wybierz opcję Office of Aging and Accessibility (Biuro agenta i ułatwienia dostępu).

- <span id="page-43-0"></span>Komputery HP: W przypadku systemów operacyjnych Windows przejdź na stronę <http://www.hp.com/support>i wpisz Windows Accessibility Options (Opcje ułatwień dostępu systemu Windows) w polu wyszukiwania Search our knowledge (Przeszukaj nasze kompendium wiedzy). Wybierz odpowiedni system operacyjny w wynikach wyszukiwania.
- Sklep HP, urządzenia peryferyjne do produktów firmy HP: Przejdź na stronę [http://store.hp.com,](http://store.hp.com) wybierz opcję Shop (Sklep), a następnie wybierz opcję Monitors (Monitory) lub Accessories (Akcesoria).

Dodatkowe informacje o funkcjach ułatwień dostępu w produktach firmy HP można znaleźć na stronie Kontakt z [pomocą techniczną](#page-47-0) na stronie 43.

Dodatkowe łącza do zewnętrznych partnerów i dostawców, którzy mogą udzielić dalszych informacji:

- [Informacje dotyczące ułatwień dostępu firmy Microsoft \(system Windows i](http://www.microsoft.com/enable) Microsoft Office)
- Informacje o ułatwieniach dostępu w [produktach firmy Google \(Android, Chrome, aplikacje Google\)](https://www.google.com/accessibility/)

# Funkcje monitora ułatwiające dostęp

Monitory HP umożliwiają wyszukiwanie i konfigurowanie ustawień wyświetlania bezpośrednio z poziomu monitora, bez konieczności korzystania z urządzenia zewnętrznego, takiego jak komputer, przy użyciu różnorodnych funkcji ułatwienia dostępu.

### Wbudowane funkcje ułatwień dostępu

W monitor wbudowano wymienione poniżej funkcje ułatwień dostępu.

- Przyciski fizyczne lub kontroler, które są wyczuwalne dotykowo.
- Na ekranie wyświetlane są etykiety przycisków fizycznych lub kontrolera.
- Menu ekranowe (OSD)
	- Pozycje menu, tekst i elementy mają współczynnik kontrastu 4,5:1 (lub większy).
	- Aktualnie wybrane elementy są podświetlane.

### Co to jest tryb ułatwień dostępu?

Tryb ułatwień dostępu umożliwia nawigację dźwiękową i powiększanie elementów na ekranie.

Po włączeniu trybu ułatwienia dostępu zostaną wprowadzone następujące ustawienia:

- Ustawiony zostaje maksymalny limit czasu wyświetlania menu, czyli 60 sekund (domyślnie wynosi 30 sekund).
- Wybrany zostaje język angielski, który jest jedynym językiem obecnie obsługiwanym w trybie ułatwienia dostępu. Gdy tryb ułatwień dostępu zostanie wyłączony, używany będzie poprzednio wybrany język.
- W przypadku monitorów FHD menu ekranowe jest wyświetlane niezmiennie w prawej dolnej ćwiartce ekranu.
- Pozycje menu, tekst i inne elementy mają współczynnik kontrastu 4,5:1 lub większy.
- Czcionka tekstu zostaje powiększona do rozmiaru 4,8 mm lub większego.

## <span id="page-44-0"></span>Jak włączyć lub wyłączyć tryb ułatwień dostępu?

Tryb ułatwień dostępu można włączyć przy użyciu fizycznych elementów sterujących monitora lub menu ekranowego (OSD).

● Aby włączyć lub wyłączyć tryb ułatwień dostępu w monitorze wyposażonym w kontroler, naciśnij i przytrzymaj środkową część kontrolera przez cztery sekundy.

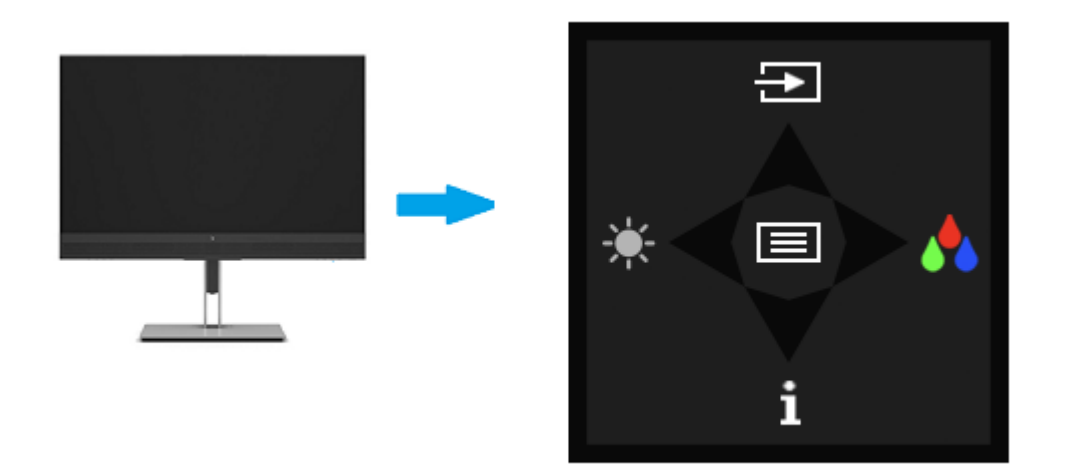

Gdy tryb ułatwień dostępu zostanie włączony za pomocą fizycznego przycisku, wyświetlany jest komunikat "Accessibility Mode is On" (Tryb ułatwień dostępu jest włączony). Gdy tryb ułatwień dostępu zostanie włączony za pomocą fizycznego przycisku, wyświetlany jest komunikat "Accessibility Mode is Off" (Tryb ułatwień dostępu jest wyłączony).

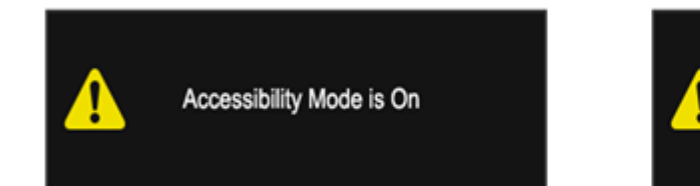

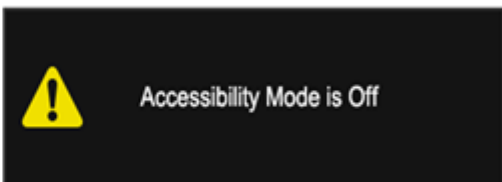

- Używanie menu ekranowego
	- Aby włączyć tryb ułatwień dostępu, wybierz język English (j. angielski), a następnie wybierz opcję Zarządzanie > Dostępność > Włącz.
	- Aby wyłączyć tryb ułatwień dostępu, wybierz opcję Zarządzanie > Dostępność > Wyłącz.

<span id="page-45-0"></span>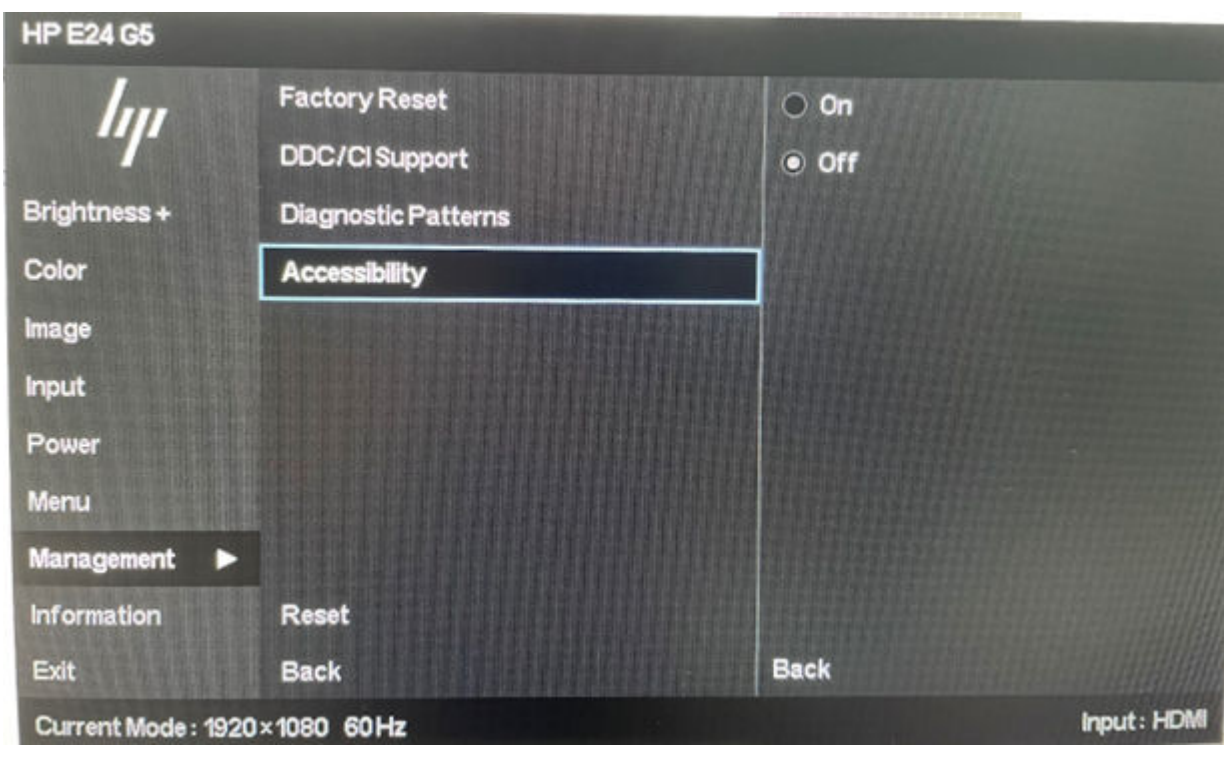

# Standardy i ustawodawstwo

Kraje na całym świecie ustanawiają przepisy mające na celu ułatwienie dostępu do produktów i usług dla osób niepełnosprawnych. Przepisy te mają historycznie zastosowanie do produktów i usług telekomunikacyjnych, komputerów i drukarek wyposażonych w określone funkcje komunikacji i odtwarzania wideo, wraz z ich dokumentacją użytkownika i obsługą klienta.

### **Standardv**

Amerykańska Rada ds. Dostępności utworzyła sekcję 508 standardów FAR (Federal Acquisition Regulation) w celu zapewnienia dostępu do technologii informacyjno-komunikacyjnych dla osób z niepełnosprawnościami fizycznymi, sensorycznymi lub poznawczymi.

Standardy opisują kryteria techniczne dla poszczególnych typów technologii, jak również wymagania dotyczące wydajności, skupiając się na funkcjonalności opisywanych produktów. Konkretne kryteria dotyczą aplikacji oraz systemów operacyjnych, informacji i aplikacji internetowych, komputerów, urządzeń telekomunikacyjnych, produktów wideo i multimedialnych oraz produktów zamkniętych stanowiących całość.

### Mandat 376 — EN 301 549

Unia Europejska stworzyła normę EN 301 549 w ramach mandatu 376 jako zestaw narzędzi online do zamówień publicznych na produkty informacyjno-komunikacyjne. Ta norma umożliwia określenie wymagań dotyczących produktów i usług informacyjno-komunikacyjnych, wraz z opisem procedur testowych i metodologii oceny dla każdego wymagania.

#### Web Content Accessibility Guidelines (WCAG)

Dokumenty zawarte w Web Content Accessibility Guidelines (WCAG), będące efektem działalności grupy Web Accessibility Initiative (WAI) powstałej w ramach W3C, służą pomocą projektantom i deweloperom tworzącym witryny bardziej odpowiadające potrzebom osób niepełnosprawnych lub podlegających ograniczeniom związanym z wiekiem.

<span id="page-46-0"></span>Dokumenty WCAG dotyczą ułatwień dostępu dla szerokiego zakresu zawartości (tekst, obrazy, audio i wideo) oraz aplikacji internetowych. Dokumenty WCAG podlegają precyzyjnym testom, są łatwe do zrozumienia i pozostawiają deweloperom miejsce na innowacje. Standard WCAG 2.0 został również zatwierdzony jako norma [ISO/IEC 40500:2012.](http://www.iso.org/iso/iso_catalogue/catalogue_tc/catalogue_detail.htm?csnumber=58625/)

Standard WCAG zwraca szczególną uwagę na bariery dostępu do Internetu napotykane przez osoby z niesprawnościami wzroku, słuchu, ruchowymi, psychicznymi i neurologicznymi oraz przez korzystające z Internetu osoby starsze, które potrzebują ułatwień dostępu. Standard WCAG 2.0 zawiera charakterystyki dostępnej zawartości:

- Dostrzegalność (na przykład przedstawienie rozwiązań alternatywnych, tekst zamiast obrazów, podpisy zamiast audio, dostosowanie prezentacji lub kontrast kolorów)
- Dostępność (biorąc pod uwagę dostęp z klawiatury, kontrast kolorów, czas wprowadzania danych wejściowych, unikanie wywoływania ataków padaczki oraz nawigację)
- Zrozumiałość (uwzględniając czytelność, przewidywalność i pomoc przy wprowadzaniu danych)
- Niezawodność (na przykład dzięki zapewnieniu zgodności z technologiami ułatwień dostępu)

### Ustawodawstwo i przepisy

Dostępność technologii informacyjnych i informacji jest coraz istotniejszym zagadnieniem dla ustawodawstwa. Te łącza stanowią źródło informacji o kluczowych aktach prawnych, przepisach i normach.

- [Stany Zjednoczone](http://www8.hp.com/us/en/hp-information/accessibility-aging/legislation-regulation.html#united-states)
- [Kanada](http://www8.hp.com/us/en/hp-information/accessibility-aging/legislation-regulation.html#canada)
- **[Europa](http://www8.hp.com/us/en/hp-information/accessibility-aging/legislation-regulation.html#europe)**
- **[Australia](http://www8.hp.com/us/en/hp-information/accessibility-aging/legislation-regulation.html#australia)**

# Przydatne zasoby i łącza dotyczące ułatwień dostępu

Te organizacje, instytucje i zasoby mogą być dobrym źródłem informacji o niepełnosprawności i ograniczeniach związanych z wiekiem.

 $\mathbb{P}$  UWAGA: Nie jest to wyczerpująca lista. Poniższe organizacje podano wyłącznie w celach informacyjnych. Firma HP nie ponosi żadnej odpowiedzialności za informacje lub kontakty, na które można natrafić w internecie. Obecność na tej liście nie oznacza udzielenia poparcia przez firmę HP.

### **Organizacje**

Są to jedne z wielu organizacji które zapewniają informacje o niepełnosprawności i ograniczeniach związanych z wiekiem.

- American Association of People with Disabilities (AAPD)
- The Association of Assistive Technology Act Programs (ATAP)
- Hearing Loss Association of America (HLAA)
- Information Technology Technical Assistance and Training Center (ITTATC)
- Lighthouse International
- National Association of the Deaf
- <span id="page-47-0"></span>**National Federation of the Blind**
- Rehabilitation Engineering & Assistive Technology Society of North America (RESNA)
- Telecommunications for the Deaf and Hard of Hearing, Inc. (TDI)
- W3C Web Accessibility Initiative (WAI)

### Instytucje edukacyjne

Wiele instytucji edukacyjnych, w tym przedstawione w tych przykładach, dostarcza informacje o niepełnosprawności i ograniczeniach związanych z wiekiem.

- California State University, Northridge, Center on Disabilities (CSUN)
- University of Wisconsin Madison, Trace Center
- University of Minnesota computer accommodations program

### Inne zasoby dotyczące niepełnosprawności

Wiele zasobów, w tym te przykłady, zawiera informacje o niepełnosprawności i ograniczeniach związanych z wiekiem.

- ADA (Americans with Disabilities Act) Technical Assistance Program
- Międzynarodowa Organizacja Pracy Inicjatywa Global Business and Disability Network
- **EnableMart**
- **European Disability Forum**
- **Job Accommodation Network**
- **Microsoft Enable**

### Łącza firmy HP

Te łącza do poszczególnych produktów firmy HP zawierają informacje na temat niepełnosprawności i ograniczeń związanych z wiekiem.

[Przewodnik po bezpieczeństwie i](http://www8.hp.com/us/en/hp-information/ergo/index.html) komforcie pracy firmy HP

[Sprzedaż dla sektora publicznego w](https://government.hp.com/) firmie HP

# Kontakt z pomocą techniczną

HP oferuje pomoc techniczną i wsparcie w zakresie ułatwień dostępu dla klientów niepełnosprawnych.

**EX UWAGA:** Pomoc techniczna jest dostępna tylko w języku angielskim.

- Klienci niesłyszący lub słabosłyszący mogą zgłaszać swoje pytania dotyczące pomocy technicznej lub ułatwień dostępu w produktach firmy HP w następujący sposób:
	- Użyj urządzenia TRS/VRS/WebCapTel, aby skontaktować się z działem pod numerem (877) 656-7058 od poniedziałku do piątku, od godziny 06:00 do 21:00 czasu górskiego.
- Klienci z innymi niesprawnościami lub ograniczeniami związanymi z podeszłym wiekiem mogą zgłaszać swoje pytania dotyczące pomocy technicznej lub ułatwień dostępu w produktach firmy HP:
	- Zadzwoń pod numer (888) 259-5707 od poniedziałku do piątku, od godziny 06:00 do 21:00 czasu górskiego.

# <span id="page-49-0"></span>Indeks

### A

automatyczna regulacja (wejście analogowe) [22](#page-26-0) autotest [22](#page-26-0)

#### D

diagnostyka [22](#page-26-0) diagnostyka wewnętrzna [23](#page-27-0)

#### E

elementy przód [4](#page-8-0) tył [4](#page-8-0) elementy z przodu [4](#page-8-0) elementy z tyłu [4](#page-8-0)

#### H

HP Display Center [18](#page-22-0)

#### I

informacje na temat bezpieczeństwa [1](#page-5-0) International Association of Accessibility Professionals [38](#page-42-0)

#### O

obsługa [2](#page-6-0) obsługa klienta, ułatwienia dostępu [43](#page-47-0) optymalizacja jakości obrazu (wejście analogowe) [22](#page-26-0) ostrzeżenia [1](#page-5-0)

#### P

pomoc techniczna [2](#page-6-0) Pomoc techniczna HP [2](#page-6-0) port HDMI [4](#page-8-0) port USB Type-C [4](#page-8-0) porty HDMI [4](#page-8-0) USB Type-C [4](#page-8-0) przycisk Menu [4](#page-8-0) przycisk OSD [4](#page-8-0)

#### R

rozpoczęcie pracy [1](#page-5-0)

#### S

standardy i ustawodawstwo, ułatwienia dostępu [41](#page-45-0) Standardy ułatwień dostępu w Sekcji 508 [41](#page-45-0)

#### T

technologie ułatwień dostępu cel [37](#page-41-0) wyszukiwanie [38](#page-42-0) telefonowanie do wsparcia technicznego [2](#page-6-0)

### U

ułatwienia dostępu [37,](#page-41-0) [38,](#page-42-0) [42,](#page-46-0) [43](#page-47-0) ułatwienia dostępu wymagają oceny [38](#page-42-0) ułatwienia dostępu, technologie wyszukiwanie [38](#page-42-0)

#### Z

zapoznawanie się z monitorem [3](#page-7-0) Zasady dotyczące ułatwień dostępu obowiązujące w firmie HP [37](#page-41-0) zasoby HP [2](#page-6-0) zasoby, ułatwienia dostępu [42](#page-46-0) złącza DisplayPort [4](#page-8-0) mini DisplayPort [4](#page-8-0) zasilanie [4](#page-8-0) złącze DisplayPort [4](#page-8-0) złącze zasilania [4](#page-8-0)